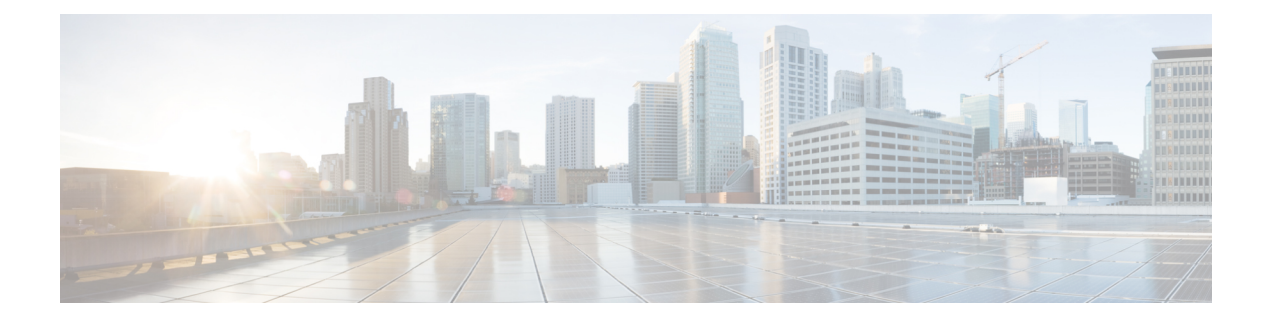

# ファイアウォール **AAA** ルールの管理

認証、許可、アカウンティング (AAA) ルールを使用すると、IP アドレスではなくユーザ権 限に基づいて、ネットワーク リソースへのアクセスを制御できます。認証ルールを設定する と、ユーザは保護されたデバイスの背後にあるネットワークにアクセスしようとするたびに、 ユーザ名とパスワードを入力する必要があります。認証後、ネットワークアクセスがユーザに 認可されていることを確認するために、さらにユーザアカウントのチェックを要求することも できます。最後に、アカウンティングルールを使用して、請求、セキュリティ、またはリソー ス割り当ての目的でアクセスを追跡できます。

AAAルールの設定は複雑であり、AAAルールポリシー以外の設定も必要となります。ここで は、AAAルールについて詳しく説明し、AAAルールポリシーの設定だけでなく関連ポリシー で設定する必要があるものに関する手順を示します。

- AAA ルールについて (1 ページ)
- ユーザの認証方法について (3 ページ)
- ASA、PIX、および FWSM デバイスの AAA ルールの設定 (5 ページ)
- IOS デバイスの AAA ルールの設定 (9 ページ)
- [AAA Rules] ページ (12 ページ)
- AAA ファイアウォール設定ポリシー (26 ページ)

# **AAA** ルールについて

認証、許可、アカウンティング (AAA) ルールを使用すると、IP アドレスではなくユーザ権 限に基づいて、ネットワーク リソースへのアクセスを制御できます。AAA ルールは、従来の アクセス ルールとは異なるタイプの制御を実現します。アクセス ルールでは、許可する IP ア ドレスとサービスを制御できますが、AAA ルールでは、各ユーザの ACL を設定して、ユーザ の接続元IPアドレスに関係なくユーザごとに認可を定義できます(これらのユーザ単位のACL は、デバイスに定義される AAA ルールではなく、AAA サーバで設定します)。

AAA ルール ポリシーは、デバイスに向けられたトラフィックではなく、デバイスを通過する トラフィックに AAA ルールが適用されることが、他のデバイス プラットフォームの AAA ポ リシーとは異なります。AAA ルールを使用すると、ネットワークへの着信とネットワークか らの発信を制御できます。このことは、セキュリティ レベルの高いネットワーク セグメント でアクセスを慎重に制御する必要がある場合に役立ちます。AAA ルールは、請求、セキュリ

ティ、またはリソース割り当ての目的でユーザ単位のアカウンティングレコードを維持する必 要がある場合にも役立ちます。

AAAルールポリシーでは、実際には3つの異なるタイプのルールを設定します。これらのルー ルの設定は、IOSデバイスの場合とASA、PIX、およびFWSMデバイスの場合で大きく異なり ます。IOS デバイスの場合、これらのポリシーではいわゆる認証プロキシ アドミッション コ ントロールを定義します。共有 AAA ルールを作成する場合は、これらのデバイス タイプに 別々のルールを作成します。AAA ルールで設定できるルール タイプは次のとおりです。

• 認証ルール:認証ルールでは、基本的なユーザアクセスを制御します。認証ルールを設定 した場合、ユーザは、ルールが定義されているデバイスを接続要求が通過するときにログ インする必要があります。HTTP、HTTPS、FTP、または Telnet 接続に対して、ユーザに ログインを強制できます。ASA、PIX、およびFWSMデバイスの場合、その他のタイプの サービスを制御できますが、ユーザは、まずサポートされているいずれかのプロトコルを 使用して認証を受ける必要があり、その後、他のタイプのトラフィックが許可されます。

デバイスがこれらのトラフィックタイプを認識できるのは、デフォルトポート(FTP(21)、 Telnet(23)、HTTP(80)、HTTPS(443))上だけです。これらのタイプのトラフィックを 他のポートにマッピングすると、ユーザにプロンプトが表示されず、アクセスは失敗します。

- 認可ルール:認証以外に、追加の制御レベルを定義できます。認証では、ユーザが自身を 識別することだけが必要となります。認証に成功すると、認可ルールは、AAA サーバに ユーザが試行した接続を完了するのに十分な権限を持っているかどうかを問い合わせるこ とができます。認可に失敗した場合、接続はドロップされます。
	- ASA、PIX、および FWSM デバイスの場合は、AAA ルール ポリシーで直接認可ルー ルを定義します。認証を必要としないトラフィックの認可が必要な場合、認証されて いないトラフィックは常にドロップされます。認証に RADIUS サーバを使用する場 合、認可は自動的に実行されるため、認可ルールは必要ありません。認可ルールを設 定する場合は、TACACS+ サーバを使用する必要があります。
	- IOS デバイスの場合、認可を設定するには、[ファイアウォール(Firewall)] > [設定 (Settings)] > [AAA] ポリシーで認可サーバーグループを設定する必要があります。 認可は、認証の対象となる、どのトラフィックに対しても実行されます。TACACS+ または RADIUS サーバを使用できます。
- アカウンティング:認証または認可を設定しない場合でも、アカウンティングルールを定 義できます。認証を設定すると、ユーザごとにアカウンティングレコードが作成されるた め、接続を確立した特定のユーザを識別できます。ユーザ認証が実行されない場合、アカ ウンティング レコードは IP アドレスに基づきます。アカウンティングに TACACS+ また は RADIUS サーバを使用できます。
	- ASA、PIX、および FWSM デバイスの場合は、AAA ルール ポリシーで直接アカウン ティング ルールを定義します。TCP または UDP プロトコルに対してアカウンティン グを実行できます。
	- IOS デバイスの場合、アカウンティングを設定するには、[ファイアウォール (Firewall) ]>[設定 (Settings) ]>[AAA] ポリシーでアカウンティング サーバー グ

ループを設定する必要があります。アカウンティングは、認証の対象となる、どのト ラフィックに対しても実行されます。

# ユーザの認証方法について

AAA ルールを作成して、ユーザがデバイスから接続を確立しようとしたときに認証を要求す る場合、ユーザはクレデンシャル(ユーザ名とパスワード)を入力するよう要求されます。こ れらのクレデンシャルは、AAA サーバまたはデバイスに設定されているローカル データベー スで定義されている必要があります。

ユーザに要求されるのは、HTTP、HTTPS、FTP、および Telnet 接続の場合だけです(認証を 要求するようにこれらのプロトコルが設定されている場合)。また、ASA、PIX、およびFWSM デバイスの場合、他のプロトコルの認証を要求することもできます。ただし、その場合、ユー ザにはプロンプトが表示されないため、認証を必要とする他のプロトコルの接続を完了するに は、まずサポートされている4つのプロトコルのいずれかを試して認証に成功する必要があり ます。

### $\mathcal{Q}$

ASA、PIX、およびFWSMデバイスの場合、セキュリティアプライアンスからのHTTP、 HTTPS、Telnet、またはFTPを許可せず、他のタイプのトラフィックを認証するには、対 話型認証を使用するようにインターフェイスを設定して(**[**ファイアウォール(**Firewall**)**] > [**設定(**Settings**)**] > [AAA**ファイアウォール(**AAA Firewall**)**]** ポリシー)、ユーザー に HTTP または HTTPS を使用して直接セキュリティアプライアンスで認証を受けるよう に要求できます。この場合、ユーザーは、次のいずれかの URL を使用して他の接続を試 行する前に、アプライアンスで認証されます。*interface\_ip* はインターフェイスの IP アド レス、*port*はオプションのポート番号です([対話型認証(Interactive Authentication)]テー ブルのプロトコルにデフォルト以外のポートを指定する場合):**http://***interface\_ip* [**:***port* ]**/netaccess/connstatus.html** または **https://***interface\_ip* [**:***port* ]**/netaccess/connstatus.html**。 ヒント

デバイスから接続を試行すると、ユーザにはプロトコルに応じてプロンプトが表示されます。

• HTTP:ユーザにユーザ名とパスワードを入力するための Web ページが表示されます。こ のページは、認証に成功するまで繰り返し表示されます。ユーザが正しく認証されると、 ユーザは元の宛先にリダイレクトされます。宛先サーバーにも独自の認証がある場合、 ユーザーは別のユーザー名とパスワードを入力します。

ASA、PIX、および FWSM デバイスの場合、セキュリティ アプライアンスは、デフォルトで は基本HTTP認証を使用し、認証プロンプトを表示します。対話型認証を使用するようにイン ターフェイスを設定し、HTTPトラフィックのリダイレクトを指定すると、ユーザエクスペリ エンスを向上できます。これにより、ユーザは認証のためにアプライアンス上でホスティング されている Web ページにリダイレクトされます。対話型認証を使用するようにインターフェ イスを設定するには、**[**ファイアウォール(**Firewall**)**] > [**設定(**Settings**)**] > [AAA**ファイア ウォール(**AAA Firewall**)**]** ポリシー( [AAA Firewall] 設定ページの [Advanced Setting] タブ (27 ページ)を参照)で [対話型認証(Interactive Authentication)] テーブルにインターフェイ

スを追加します。インターフェイスを追加するときに、HTTP およびリダイレクトのオプショ ンを選択してください。

基本 HTTP 認証を継続して使用する例としては、セキュリティ アプライアンスでリスニング ポートを開きたくない場合、ルータで NAT を使用しているのでセキュリティ アプライアンス で処理する Web ページの変換ルールを作成したくない場合、および基本 HTTP 認証とネット ワークとの相性がよい場合があります。たとえば、電子メールに URL が埋め込まれている場 合などのように、ブラウザ以外のアプリケーションでは基本認証の方が適していることがあり ます。

ただし、基本 HTTP 認証を使用する場合、認証を必要とする HTTP サーバにユーザがアクセス しようとすると、アプライアンスでの認証に使用されたものと同じユーザ名とパスワードが HTTP サーバに送信されます。したがって、ASA と HTTP サーバで同じユーザ名とパスワード が使用される場合を除き、HTTPサーバへのログインは失敗します。この問題を回避するには、 ASA に仮想 HTTP サーバーを設定する必要があります。**[**ファイアウォール(**Firewall**)**] > [**設 定(**Settings**)**] > [AAA**ファイアウォール(**AAA Firewall**)**]** ポリシーを使用して、仮想 HTTP サーバーを設定できます ( [AAA Firewall] 設定ページの [Advanced Setting] タブ (27 ページ) を参照)。

### $\Omega$

- ヒント HTTP認証では、ユーザ名とパスワードがクリアテキストで送信されます。これを防ぐ には、**[**ファイアウォール(**Firewall**)**] > [**設定(**Settings**)**] > [AAA**ファイアウォール (**AAA Firewall**)**]**ポリシーで[安全なHTTP認証の使用(UseSecure HTTP Authentication)] オプションを選択します。このオプションを選択すると、クレデンシャルが暗号化され ます。
	- HTTPS:HTTPS の場合、ユーザ エクスペリエンスは HTTP の場合と同じです。つまり、 認証に成功するまでユーザにプロンプトが表示され、ユーザは認証されると元の宛先にリ ダイレクトされます。

ASA、PIX、および FWSM デバイスの場合、セキュリティ アプライアンスは、カスタム ログ イン画面を使用します。HTTP と同様に、対話型認証を使用するようにインターフェイスを設 定できます。その場合、HTTPS 接続は HTTP 接続と同じ認証ページを使用します。HTTPS リ ダイレクト用に個別にインターフェイスを設定する必要があります。設定には**[**ファイアウォー ル(**Firewall**)**] > [**設定(**Settings**)**] > [AAA**ファイアウォール(**AAA Firewall**)**]** ポリシーを使 用します。

IOS デバイスの場合、HTTPS 接続が認証されるのは、デバイス上で SSL をイネーブルにし、 AAA ルールで HTTP 認証プロキシが必要とされている場合だけです。この設定については、 IOS デバイスの AAA ルールの設定 (9 ページ)を参照してください。

• FTP:デバイスは、一度だけ認証を要求します。認証に失敗すると、ユーザは接続を再試 行する必要があります。

プロンプトが表示されたら、ユーザはデバイス認証に必要なユーザ名、そのあとに続けてアッ ト マーク (@) 、FTP ユーザ名を入力できます(name1@name2)。パスワードについては、

デバイス認証パスワード、そのあとに続けてアットマーク(@)、FTPパスワードを入力しま す(password1@password2)。たとえば、次のテキストを入力します。

name> asa1@partreqpassword> letmein@he110

IOSデバイスの場合は、この方法でデバイスとFTPの両方のクレデンシャルを入力する必要が あります。ASA、PIX、およびFWSMデバイスの場合は、ファイアウォールが複数のログイン を必要とするカスケード形式になっている場合に、この方法が役立ちます。複数の名前および パスワードは、複数のアット マーク (@) で区切ることができます。

• Telnet:デバイスは、複数回認証を要求します。認証に数回失敗すると、ユーザは接続を 再試行する必要があります。認証後、Telnet サーバはユーザ名とパスワードを要求しま す。**[**ファイアウォール(**Firewall**)**] > [**設定(**Settings**)**] > [AAA**ファイアウォール(**AAA Firewall**)**]** ポリシーを使用して、仮想 Telnet サーバーを設定できます ( [AAA Firewall] 設 定ページの [Advanced Setting] タブ (27 ページ)を参照)。

# **ASA**、**PIX**、および **FWSM** デバイスの **AAA** ルールの設定

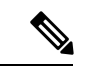

バージョン 4.17 以降、Cisco Security Manager は引き続き PIX および FWSM の機能をサ ポートしていますが、拡張機能はサポートしていません。 (注)

ASA、PIX、またはFWSMデバイスのAAAルールを設定する場合は、デバイスからのHTTP、 HTTPS、FTP、および Telnet 接続(デバイスへの接続ではない)の確立をどのユーザに許可す るかを定義するポリシーを設定します。ネットワーク アクセス認証を完全に設定するには、 AAA ルール ポリシーだけでなく、いくつかのポリシーを設定する必要があります。

次の手順では、ネットワークアクセス認証に対応した完全な認証、許可、アカウンティングの サポートを提供するために設定する必要があるすべてのポリシーについて説明します。不要な 機能のオプションを設定する必要はありません。

#### 関連項目

- AAA ルールについて (1 ページ)
- ユーザの認証方法について (3 ページ)
- [新しい共有ポリシーの作成](csm-user-guide-424_chapter5.pdf#nameddest=unique_330)
- ポリシー [ビューにおけるポリシー割り当ての変更](csm-user-guide-424_chapter5.pdf#nameddest=unique_133)
- ポリシー [ビューにおけるポリシー割り当ての変更](csm-user-guide-424_chapter5.pdf#nameddest=unique_133)
- ネットワーク/[ホストオブジェクトについて](csm-user-guide-424_chapter6.pdf#nameddest=unique_36)
- インターフェイス ロール [オブジェクトについて](csm-user-guide-424_chapter6.pdf#nameddest=unique_359)
- サービスとサービス オブジェクトおよびポート リスト [オブジェクトの理解と指定](csm-user-guide-424_chapter6.pdf#nameddest=unique_37)
- AAA サーバおよびサーバ グループ [オブジェクトについて](csm-user-guide-424_chapter6.pdf#nameddest=unique_347)

ステップ1 次のいずれかを実行して、[AAA Rules]ページ (12ページ)を開きます。

- (デバイスビュー) ポリシーセレクタから[ファイアウォール (Firewall) ]>[AAAルール (AAARules) ] を選択します。
- (ポリシービュー) ポリシータイプセレクタから[ファイアウォール (Firewall) ]>[AAAルール (AAA Rules)] を選択します。既存のポリシーを選択するか、または新しいポリシーを作成します。
- ステップ **2** ルールを作成する行を選択して [行の追加(Add Row)] ボタンをクリックするか、または行を右クリック して [行の追加(Add Row)] を選択します。 [Add AAA Rule]/[Edit AAA Rule] ダイアログボックス (17 ページ)が開きます。
	- **ヒント** 行を選択しなかった場合、新しいルールはローカル範囲の最後に追加されます。既存の行を選択 して、行全体または特定のセルを編集することもできます。詳細については、[ルールの編集](csm-user-guide-424_chapter12.pdf#nameddest=unique_657)を参 照してください。
- ステップ **3** ルールを設定します。次に、一般的に判断が必要となる重要な点を示します。フィールドを設定する方法 の詳細については、[Add AAA Rule]/[Edit AAA Rule] ダイアログボックス (17 ページ)を参照してくださ い。
	- 認証(ユーザアイデンティティあり、またはなし)、許可、またはアカウンティングアクション:こ の規則に適用できるオプションを選択します。認証を選択した場合、ユーザはHTTP、HTTPS、FTP、 または Telnet アクセスを試行するときにユーザ名とパスワードの入力を要求されます。認可は追加レ ベルであり、ユーザ認証後にAAAサーバをチェックして、ユーザにそのタイプのアクセスが認可され ていることを確認します。アカウンティングは、AAAサーバに使用状況レコードを生成し、請求、セ キュリティ、またはリソース割り当ての目的で使用できます。TCPまたはUDPトラフィックのアカウ ンティング情報を生成できます。

[認証(Authentication)] を選択すると、[ユーザアイデンティティ(User-Identity)] も選択できます(ASA 8.4(2+) のみ)。このオプションは、ASA がアイデンティティ ファイアウォール ドメイン マッピングで構 成されている Active Directory サーバを使用して、ユーザを認証することを示します(Active [Directory](csm-user-guide-424_chapter13.pdf#nameddest=unique_404) サー [バおよびエージェントの識別](csm-user-guide-424_chapter13.pdf#nameddest=unique_404)を参照)。ユーザがドメイン名を入力すると、そのドメインに関連付けられ た AD サーバーが照会されます。それ以外の場合は、デフォルトドメインに関連付けられた AD サーバー が照会されます。[User-Identity] を選択し、[Authorization] または [Accounting] を選択しなかった場合は、 AAA サーバ グループを指定しないでください。

- 許可または拒否:識別されたトラフィックを AAA で制御するか(許可)、または AAA 制御から除外 するか(拒否)どうか。拒否されたトラフィックは認証を要求されないので認証なしで通過できます が、アクセス ルールによってトラフィックがドロップされる場合があります。
- 送信元アドレスおよび宛先アドレス:トラフィックを生成したアドレスまたはその宛先にかかわらず、 ルールを適用する場合は、送信元または宛先に「All-Addresses」を使用します。ルールがホストまた はネットワークに固有の場合は、アドレスまたはネットワーク/ホストオブジェクトを入力します。受 け入れられるアドレス形式の詳細については、[ポリシー定義中の](csm-user-guide-424_chapter6.pdf#nameddest=unique_418)IPアドレスの指定を参照してくださ い。
- 送信元および宛先のセキュリティグループ (ASA 9.0+のみ): 送信元および宛先アドレスに加えて、 トラフィックのフィルタリングに使用される TrustSec セキュリティグループを指定できます。セキュ

リティグループの詳細については、[ポリシーでのセキュリティグループの選択、](csm-user-guide-424_chapter14.pdf#nameddest=unique_421)TrustSec[ベースのファ](csm-user-guide-424_chapter14.pdf#nameddest=unique_422) [イアウォールルールの設定](csm-user-guide-424_chapter14.pdf#nameddest=unique_422)、および[セキュリティグループオブジェクトの作成](csm-user-guide-424_chapter14.pdf#nameddest=unique_371)を参照してください。

- •送信元ユーザー (ASA8.4.2以降のみ) : Active Directory (AD) ユーザー名 (NetBIOS\_DOMAIN\username 形式)、ユーザーグループ (NetBIOS DOMAIN\\user\_group)、または名前とグループを定義するアイ デンティティ ユーザー グループ オブジェクトを指定して、トラフィックの送信元をさらに定義でき ます。ユーザ指定は送信元アドレスと結合され、送信元アドレス範囲の中で照合するユーザ アドレス を制限します。詳細については[、アイデンティティベースのファイアウォールルールの設定](csm-user-guide-424_chapter13.pdf#nameddest=unique_420)およ[びア](csm-user-guide-424_chapter13.pdf#nameddest=unique_356) イデンティティ ユーザ グループ [オブジェクトの作成を](csm-user-guide-424_chapter13.pdf#nameddest=unique_356)参照してください。
- サービス:認証ルールと認可ルールのあらゆるサービスタイプを指定できます。ただし、ユーザ認証 が要求されるのは、HTTP、HTTPS、FTP、および Telnet 接続の場合だけです。したがって、これらの サービス以外のサービスを指定した場合、ユーザは、まずこれらの接続のいずれかを試して認証(お よび認可アクションを含めた場合は認可)に成功する必要があります。その後、他のタイプの接続が 許可されます。アカウンティングルールについては、すべてのトラフィックタイプのアカウンティン グを実行する場合、TCP または UDP サービス(あるいは単純に TCP と UDP 自体)を指定できます。
- AAA サーバ グループ:認証、許可、またはアカウンティングに使用する AAA サーバ グループ ポリ シー オブジェクト。ルールでこれらのアクションを複数適用する場合は、選択したすべてのアクショ ンがサーバ グループでサポートされている必要があります。たとえば、TACACS+ サーバだけが認可 規則のサービスを提供でき(ただし、認証規則に RADIUS を使用すると、自動的に RADIUS 認可が含 まれます)、TACACS+ および RADIUS サーバだけがアカウンティング サービスを提供できます。ア クションごとに異なるサーバグループを使用する場合は、異なるグループを必要とするアクションタ イプごとに別のルールを定義します。
- インターフェイス:ルールを設定するインターフェイスまたはインターフェイス ロール。

ルールの定義が完了したら、[OK] をクリックします。

- ステップ **4** 適切な行を選択しないでルールを追加した場合は、追加されたルールを選択し、上下の矢印ボタンを使用 して適切な位置にルールを移動します。詳細については[、ルールの移動とルール順序の重要性](csm-user-guide-424_chapter12.pdf#nameddest=unique_125)を参照して ください。
- ステップ **5** (デバイスビューまたはポリシービューで)[ファイアウォール(Firewall)] > [設定(Settings)] > [AAA ファイアウォール(AAA Firewall)] を選択して [AAA Firewall] 設定ページの [Advanced Setting] タブ (27 ページ)を開きます。AAA ファイアウォールを設定します。
	- HTTP認証のルールを設定した場合は、[安全なHTTP認証の使用 (Use Secure HTTP Authentication) 1を 選択する必要があります。これにより、HTTP 認証で入力したユーザ名とパスワードが暗号化されま す。このオプションを選択しない場合は、クレデンシャルがクリア テキストで送信されるため、安全 性が損なわれます。
	- このオプションを選択する場合は、「ユーザー認証のタイムアウト (user authentication timeout) 1 に 0 を設定 (「プラットフォーム (Platform) ] > [セキュリティ (Security) ] > [タイムアウト (Timeouts)]ポリシーで**timeoutuauth0**を設定)しないでください。設定すると、ユーザーが繰 り返し認証を要求され、ネットワーク機能が中断する可能性があります。 ヒント
		- インターフェイス上のHTTPまたはHTTPSトラフィックの認証を設定した場合は、インターフェイス を[Interactive Authentication]テーブルに追加することを検討してください。インターフェイスで対話型

認証を使用できるようにすると、ユーザには改良された認可 Web ページ(HTTP と HTTPS の両方で 同じページ)が表示されます。

[行の追加(Add Row)] をクリックして、インターフェイスをテーブルに追加します。インターフェイス でHTTPまたはHTTPSトラフィックを受信するか(両方のプロトコルを受信する場合はインターフェイス を2回追加します)、およびプロトコルのデフォルトポート(それぞれ80と443)を使用しない場合は受 信するポートを選択します。[認証リクエストにネットワークユーザをリダイレクト(Redirect network users for authentication request)] を選択して、ネットワーク アクセス トラフィックに対して改良された認証プロ ンプトが表示されるようにします。このオプションを選択しない場合は、このデバイスにログインしよう とするユーザにだけプロンプトが表示されます。

- 基本HTTP認証を継続して使用する例としては、セキュリティアプライアンスでリスニングポー トを開きたくない場合、ルータで NAT を使用しているのでセキュリティ アプライアンスで処理 する Web ページの変換ルールを作成したくない場合、および基本 HTTP 認証とネットワークとの 相性がよい場合があります。たとえば、電子メールに URL が埋め込まれている場合などのよう に、ブラウザ以外のアプリケーションでは基本認証の方が適していることがあります。 (注)
	- FWSM デバイスの場合は、認証を必要とするように設定したプロトコルの認証チャレンジをディセー ブルにすることもできます。インターフェイスを[ClearConnections]テーブルに追加して、認証がタイ ムアウトしたユーザのアクティブな接続をクリアし、ハングしないようにすることもできます。
	- Media Access Control (MAC: メディア アクセス コントロール)アドレスに基づいて AAA ルールから 一部のデバイスを免除する場合は、[MAC免除リスト(MAC Exempt List)] タブをクリックして [AAA Firewall] ページの [MAC-Exempt List] タブ (34 ページ)を開きます。免除リストの名前を入力し、 [行の追加(Add Row)] ボタンをクリックします。次に [Firewall AAA MAC ExemptSetting] ダイアログ ボックス (36 ページ)に入力し、許可ルールを使用して MAC アドレスをテーブルに追加します。 この操作は、信頼できるセキュア デバイスに対して実行できます。

エントリの順序は処理に影響を及ぼします。このため、より広範なエントリにも当てはまるエントリは、 テーブル内で、広範なエントリよりも前に配置してください。デバイスは、リストを順番に処理し、最初 に一致したものがホストに適用されます。MAC免除リスト内のエントリが処理される方法の詳細について は、 [AAA Firewall] ページの [MAC-Exempt List] タブ (34 ページ)を参照してください。

- ステップ **6** RADIUS サーバを使用して認証ルールを設定し、ユーザ ポリシーにユーザ単位の ACL 設定を含める場合 は、インターフェイスに対してユーザ単位のダウンロード可能ACLをイネーブルにします (RADIUS認証 には、承認チェックが自動的に含まれます。)ユーザごとのACLの設定については、[http://www.cisco.com/](http://www.cisco.com/en/US/docs/security/asa/asa82/configuration/guide/access_fwaaa.html) [en/US/docs/security/asa/asa82/configuration/guide/access\\_fwaaa.html](http://www.cisco.com/en/US/docs/security/asa/asa82/configuration/guide/access_fwaaa.html)にある『*Cisco ASA 5500 Series Configuration Guide Using the CLI*』の RADIUS 認証の設定に関する情報を参照してください。
	- a) (デバイスビューまたはポリシービューで)[ファイアウォール(Firewall)] > [設定(Settings)] > [ア クセス制御(Access Control)] を選択して[Access Control [Settings\]](csm-user-guide-424_chapter16.pdf#nameddest=unique_729) ページを開きます。
	- b) インターフェイス テーブルの下にある [Add Row] ボタンをクリックし、[\[Firewall](csm-user-guide-424_chapter16.pdf#nameddest=unique_412) ACL Setting] ダイアロ [グボックス](csm-user-guide-424_chapter16.pdf#nameddest=unique_412)で少なくとも次のオプションを入力または選択します。
		- 認可を実行するインターフェイスまたはインターフェイス ロールを入力します。
		- [ユーザ単位のダウンロード可能ACL(Per User Downloadable ACLs)] を選択します。

c) [OK] をクリックして変更を保存します。

# **IOS** デバイスの **AAA** ルールの設定

IOSデバイスのAAAルールを設定する場合は、認証プロキシ(AuthProxy)アドミッションコ ントロールポリシーを設定します。これらのポリシーでは、デバイスからのHTTP、HTTPS、 FTP、および Telnet 接続(デバイスへの接続ではない)の確立をどのユーザに許可するかを定 義します。認証プロキシを完全に設定するには、AAA ルール ポリシーだけでなく、いくつか のポリシーを設定する必要があります。

次の手順では、認可プロキシ用の完全な認証、許可、アカウンティングのサポートを提供する ために設定する必要がある、すべてのポリシーについて説明します。不要な機能のオプション を設定する必要はありません。

#### 関連項目

- AAA ルールについて (1 ページ)
- ユーザの認証方法について (3 ページ)
- [新しい共有ポリシーの作成](csm-user-guide-424_chapter5.pdf#nameddest=unique_330)
- ポリシー [ビューにおけるポリシー割り当ての変更](csm-user-guide-424_chapter5.pdf#nameddest=unique_133)
- ネットワーク/[ホストオブジェクトについて](csm-user-guide-424_chapter6.pdf#nameddest=unique_36)
- インターフェイス ロール [オブジェクトについて](csm-user-guide-424_chapter6.pdf#nameddest=unique_359)
- サービスとサービス オブジェクトおよびポート リスト [オブジェクトの理解と指定](csm-user-guide-424_chapter6.pdf#nameddest=unique_37)
- AAA サーバおよびサーバ グループ [オブジェクトについて](csm-user-guide-424_chapter6.pdf#nameddest=unique_347)

ステップ **1** 次のいずれかを実行して、 [AAA Rules] ページ (12 ページ)を開きます。

- (デバイスビュー)ポリシーセレクタから [ファイアウォール(Firewall)] > [AAA ルール(AAA Rules)] を選択します。
- (ポリシービュー)ポリシータイプセレクタから[ファイアウォール(Firewall)]>[AAAルール(AAA Rules)] を選択します。既存のポリシーを選択するか、または新しいポリシーを作成します。
- ステップ2 ルールを作成する行を選択して [行の追加 (Add Row) 1ボタンをクリックするか、または行を右クリック して [行の追加(Add Row)] を選択します。 [Add AAA Rule]/[Edit AAA Rule] ダイアログボックス (17 ページ)が開きます。
	- **ヒント** 行を選択しなかった場合、新しいルールはローカル範囲の最後に追加されます。既存の行を選択 して、行全体または特定のセルを編集することもできます。詳細については[、ルールの編集](csm-user-guide-424_chapter12.pdf#nameddest=unique_657)を参 照してください。
- ステップ **3** ルールを設定します。次に、一般的に判断が必要となる重要な点を示します。フィールドを設定する方法 の詳細については、[Add AAA Rule]/[Edit AAA Rule] ダイアログボックス (17ページ)を参照してくださ い。
	- 認証アクション:このオプションを選択します。認証ルールは、IOSデバイスのAAAルールポリシー で設定できる唯一のルール タイプです。
	- 許可または拒否:識別されたトラフィックを AAA で制御するか(許可)、または AAA 制御から除外 するか(拒否)どうか。拒否されたトラフィックは認証を要求されないので認証なしで通過できます が、アクセス ルールによってトラフィックがドロップされる場合があります。
	- 送信元アドレスおよび宛先アドレス:トラフィックを生成したアドレスまたはトラフィックの宛先に かかわらず、ルールを適用する場合は、送信元または宛先に「All-Addresses」を使用します。ルール がホストまたはネットワークに固有の場合は、アドレスまたはネットワーク/ホストオブジェクトを入 力します。受け入れられるアドレス形式の詳細については、[ポリシー定義中の](csm-user-guide-424_chapter6.pdf#nameddest=unique_418)IPアドレスの指定を参 照してください。
	- •送信元および宛先セキュリティグループ(ASA 9.0 以降のみ) : 送信元および宛先アドレスに加えて トラフィックのフィルタ処理に使用される TrustSec セキュリティグループを指定できます。セキュリ ティグループの詳細については、[ポリシーでのセキュリティグループの選択、](csm-user-guide-424_chapter14.pdf#nameddest=unique_421)TrustSec [ベースのファ](csm-user-guide-424_chapter14.pdf#nameddest=unique_422) [イアウォールルールの設定、](csm-user-guide-424_chapter14.pdf#nameddest=unique_422)および[セキュリティグループオブジェクトの作成を](csm-user-guide-424_chapter14.pdf#nameddest=unique_371)参照してください。
	- •送信元ユーザー(ASA8.4.2以降のみ): Active Directory (AD) ユーザー名 (NetBIOS\_DOMAIN\username 形式)、ユーザーグループ (NetBIOS DOMAIN\user\_group)、または名前とグループを定義するアイ デンティティ ユーザー グループ オブジェクトを指定して、トラフィックの送信元をさらに定義でき ます。ユーザ指定は送信元アドレスと結合され、送信元アドレス範囲の中で照合するユーザ アドレス を制限します。詳細については、[アイデンティティベースのファイアウォールルールの設定お](csm-user-guide-424_chapter13.pdf#nameddest=unique_420)よび[ア](csm-user-guide-424_chapter13.pdf#nameddest=unique_356) イデンティティ ユーザ グループ [オブジェクトの作成](csm-user-guide-424_chapter13.pdf#nameddest=unique_356)を参照してください。
	- サービス:認証ルールと認可ルールのサービスタイプを指定できます。ただし、ユーザー認証が要求 されるのは、HTTP、HTTPS、FTP、および Telnet 接続の場合だけです。したがって、これらのサービ ス以外のサービスを指定した場合、ユーザは、まずこれらの接続のいずれかを試して認証(および認 可アクションを含めた場合は認可)に成功する必要があります。その後、他のタイプの接続が許可さ れます。アカウンティングルールについては、すべてのトラフィックタイプのアカウンティングを実 行する場合、TCP または UDP サービス(あるいは単純に TCP と UDP 自体)を指定できます。
	- インターフェイス:ルールを設定するインターフェイスまたはインターフェイス ロール。
	- 認証プロキシをトリガーするサービス:ユーザ認証をトリガーするトラフィックのタイプ(HTTP、 FTP、またはTelnet)のチェックボックスをオンにします。自由に組み合わせて選択できます。HTTPS サポート用のプロキシをトリガーする場合は、[HTTP] を選択し、あとの手順で説明する HTTPS 設定 を実行します。

ルールの定義が完了したら、[OK] をクリックします。

ステップ **4** 適切な行を選択しないでルールを追加した場合は、追加されたルールを選択し、上下の矢印ボタンを使用 して適切な位置にルールを移動します。詳細については、[ルールの移動とルール順序の重要性](csm-user-guide-424_chapter12.pdf#nameddest=unique_125)を参照して ください。

- ステップ **5** (デバイスビューまたはポリシービューで)[ファイアウォール(Firewall)]>[設定(Settings)]>[AuthProxy] を選択して [AAA] ページ (37 ページ)を開きます。認証プロキシを設定します。
	- •認可サーバーグループ:すべての認証ルールでユーザー認可も実行する場合は、認可を制御する TACACS+ または RADIUS サーバーを識別する AAA サーバー グループ ポリシー オブジェクトのリス トを指定します。[LOCAL]を指定して、デバイスに定義されているユーザデータベースを使用するこ ともできます。サーバ グループを指定しない場合は、認可が実行されません。
	- ヒント AAA サーバでユーザごとに ACL を設定して、各ユーザに適用する権限を定義する必要がありま す。認可を設定する場合は、サービスとして [auth-proxy] を指定し(service = auth-proxy など)、 権限レベルを 15 にします。AAA サーバーを設定する方法と一般的な認証プロキシを設定する方 法の詳細については、次の URL にある『Cisco IOS Security Configuration Guide: Securing User Services, Release 12.4T』の「Configuring the Authentication Proxy」を参照してください。[http://www.cisco.com/](http://www.cisco.com/en/US/docs/ios/sec_user_services/configuration/guide/sec_cfg_authen_prxy_ps6441_TSD_Products_Configuration_Guide_Chapter.html) [en/US/docs/ios/sec\\_user\\_services/configuration/guide/sec\\_cfg\\_authen\\_prxy\\_ps6441\\_TSD\\_Products\\_](http://www.cisco.com/en/US/docs/ios/sec_user_services/configuration/guide/sec_cfg_authen_prxy_ps6441_TSD_Products_Configuration_Guide_Chapter.html) [Configuration\\_Guide\\_Chapter.html](http://www.cisco.com/en/US/docs/ios/sec_user_services/configuration/guide/sec_cfg_authen_prxy_ps6441_TSD_Products_Configuration_Guide_Chapter.html)
		- アカウンティングサーバーグループ:すべての認証ルールでアカウンティングを実行する場合は、ア カウンティングを実行する TACACS+ または RADIUS サーバーを識別する AAA サーバー グループ ポ リシーオブジェクトのリストを指定します。サーバグループを指定しない場合、アカウンティングは 実行されません。アカウンティングを実行する場合は、必要に応じて次のオプションも設定します。
			- •複数のサーバーグループを指定する場合は、[アカウンティングにブロードキャストを使用(Use Broadcast for Accounting)] の選択を検討してください。このオプションを選択すると、アカウン ティング レコードが各サーバ グループ内のプライマリ サーバに送信されます。
			- [アカウンティング通知(Accounting Notice)]オプションでは、サーバーにいつ通知するかを定義 します。デフォルトでは、接続の開始時と終了時にサーバに通知されますが、終了通知だけを送 信するか、またはまったく通知を送信しないかを選択できます。
		- 各サービスの認証バナーをカスタマイズすることもできます。[Timeout]タブで、デフォルトアイドル と絶対セッション タイムアウトをグローバルに変更したり、インターフェイスごとに変更したりでき ます。
- ステップ **6** [プラットフォーム(Platform)] > [デバイス管理(Device Admin)] > [AAA](ポリシービューでは [ルータ プラットフォーム(Router Platform)] フォルダにあります)を選択して[AAA] [ポリシー](csm-user-guide-424_chapter63.pdf#nameddest=unique_731) ページを開きま す。[Authentication] タブで次のオプションを設定します。
	- [デバイスログイン認証の有効化(Enable Device Login Authentication)] を選択します。
	- 認証を制御するサーバ グループのリスト(プライオリティ順)を入力します。通常は、AuthProxy ポ リシーで使用されているのと同じLDAP、RADIUS、またはTACACS+サーバーグループの少なくとも 一部を使用します。ただし、このポリシーでは、デバイス ログイン制御も定義するため、他のサーバ グループの一部を含めることが必要にある場合があります。詳細については、[AAA] [ページ](csm-user-guide-424_chapter63.pdf#nameddest=unique_732) - [\[Authentication\]](csm-user-guide-424_chapter63.pdf#nameddest=unique_732) タブを参照してください。
- ステップ **7** HTTP接続で認証プロキシを使用し、HTTPS接続でもそのプロキシを使用する場合は、[プラットフォーム (Platform)] > [デバイス管理(Device Admin)] > [デバイスアクセス(Device Access)] > [HTTP](ポリ

シービューでは [ルータプラットフォーム(Router Platform)] フォルダにあります)を選択して[\[HTTP\]](csm-user-guide-424_chapter63.pdf#nameddest=unique_733) ポ [リシー](csm-user-guide-424_chapter63.pdf#nameddest=unique_733) ページを開きます。次のオプションを設定します。

- [HTTP の有効化(Enable HTTP)] と [SSL の有効化(Enable SSL)] を選択します(まだ選択されてい ない場合)。
- [AAA]タブで、デバイスへのログインアクセスの設定が適切であることを確認します。AAAを使用し てデバイスからのアクセスを制御する場合は、デバイスへのアクセスにその AAA を使用できます。

# **[AAA Rules]** ページ

[AAARules]ページを使用して、デバイスインターフェイスのAAAルールを設定します。AAA ルールでは、ネットワークアクセス制御(IOSデバイスの認証プロキシと呼ばれる)を設定し ます。これにより、ユーザはデバイスを通過するネットワーク接続を試行するときに認証が必 要になります。認証されたトラフィックに、認可を受けることを要求することもできます(ユー ザーが有効なユーザー名とパスワードを入力したあとで、AAAサーバーをチェックして、ユー ザーにネットワークアクセスが許可されていることを確認します)。認証されていないトラ フィックにもアカウンティングルールを設定して、請求、セキュリティ、およびリソース割り 当ての目的で使用できる情報を提供することもできます。

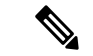

CiscoSecurity Manager 4.4 のリリースと ASA のバージョン 9.0 以降では、IPv4 および IPv6 AAA ルールを設定するための個別のポリシーとオブジェクトが「統合」されました。つ まり、IPv4 または IPv6 アドレス、あるいは両方のアドレスをどちらも使用できる一組の AAA ルールになりました(詳細については、CiscoSecurity Manager 4.4 [でのポリシーオブ](csm-user-guide-424_chapter1.pdf#nameddest=unique_49) [ジェクトの変更を](csm-user-guide-424_chapter1.pdf#nameddest=unique_49)参照してください)。ポリシービューでは、IPv4 および統合バージョ ンの AAA ポリシータイプが提供されています。さらに、既存の IPv4 ポリシーの変換に 使用できるユーティリティが提供されています(IPv4 [ルールから統合ルールへの変換](csm-user-guide-424_chapter12.pdf#nameddest=unique_678)を 参照)。次の説明は、特に明記されている場合を除き、AAA ルールテーブルのすべての バージョンに適用されます。IPv4 AAA ルール共有ポリシーを 9.0 以降のデバイスに割り 当てると、それらのポリシーの統合バージョンをそのデバイスに割り当てることはでき なくなります。同様に、統合 AAA ルール共有ポリシーを 9.0 以降のデバイスに割り当て ると、それらの共有ポリシーの IPv4 バージョンをそのデバイスに割り当てることはでき なくなります。そのデバイスは、共有ポリシーの [割り当て(Assignments)] タブの使用 可能なデバイスのリストには含まれなくなります。 (注)

AAAルールの設定は複雑であり、オペレーティングシステムによって大きく異なります。AAA ルールを設定する場合には、次の項をよく読んでください。

- AAA ルールについて (1 ページ)
- ユーザの認証方法について (3 ページ)
- ASA、PIX、および FWSM デバイスの AAA ルールの設定 (5 ページ)

• IOS デバイスの AAA ルールの設定 (9 ページ)

### $\mathcal{Q}$

ディセーブルなルールには、テーブルの行にハッシュ マークが重なって表示されます。 設定を展開すると、ディセーブルなルールはデバイスから削除されます。詳細について は[、ルールのイネーブル化とディセーブル化](csm-user-guide-424_chapter12.pdf#nameddest=unique_658)を参照してください。 ヒント

### ナビゲーション パス

[AAA Rules] ページにアクセスするには、次のいずれかを実行します。

- (デバイスビュー) デバイスを選択してから、ポリシーセレクタで [ファイアウォール (Firewall)] > [AAAルール(AAA Rules)] を選択します。
- (ポリシービュー)ポリシータイプセレクタから [ファイアウォール(Firewall)] > [AAA ルール(AAA Rules)] を選択します。新しいポリシーを作成するか、または既存のポリ シーを選択します。
- (マップビュー)デバイスを右クリックし、[ファイアウォールポリシーの編集(Edit Firewall Policies) ] > [AAAルール (AAA Rules) ] を選択します。

### 関連項目

- [ルールの追加および削除](csm-user-guide-424_chapter12.pdf#nameddest=unique_656)
- [ルールの編集](csm-user-guide-424_chapter12.pdf#nameddest=unique_657)
- [ルールの移動とルール順序の重要性](csm-user-guide-424_chapter12.pdf#nameddest=unique_125)
- [セクションを使用したルール](csm-user-guide-424_chapter12.pdf#nameddest=unique_659) テーブルの編成
- ルール [テーブルの使用](csm-user-guide-424_chapter12.pdf#nameddest=unique_67)
- [テーブルのフィルタリング](csm-user-guide-424_chapter1.pdf#nameddest=unique_183)

### フィールド リファレンス

#### 表 **<sup>1</sup> : [AAA Rules]** ページ

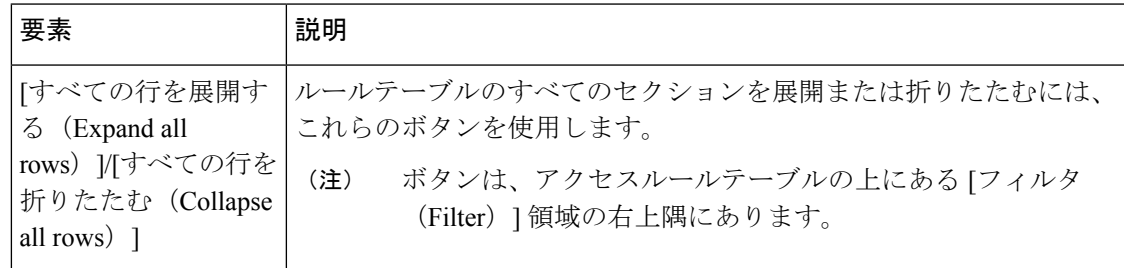

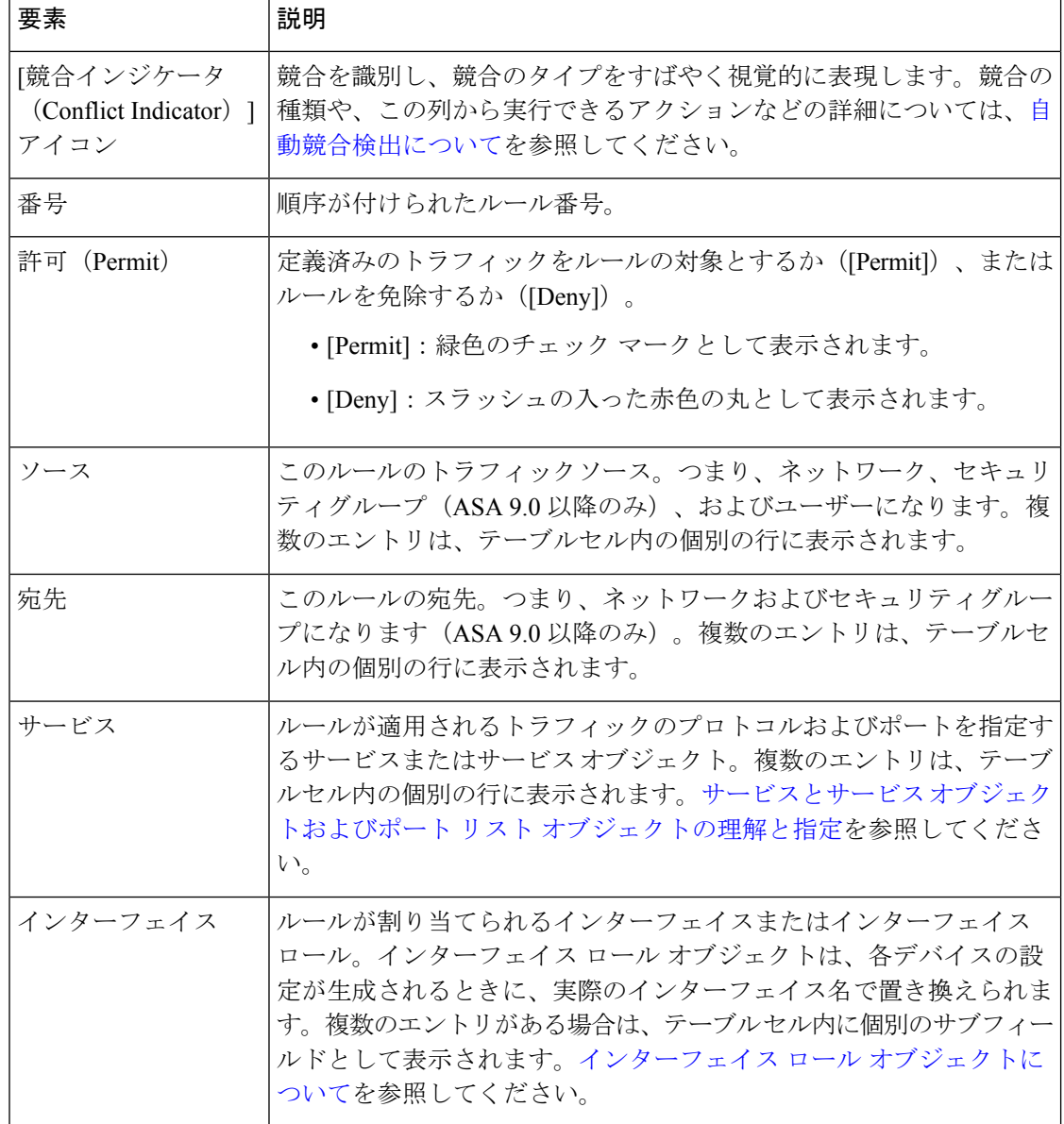

Ι

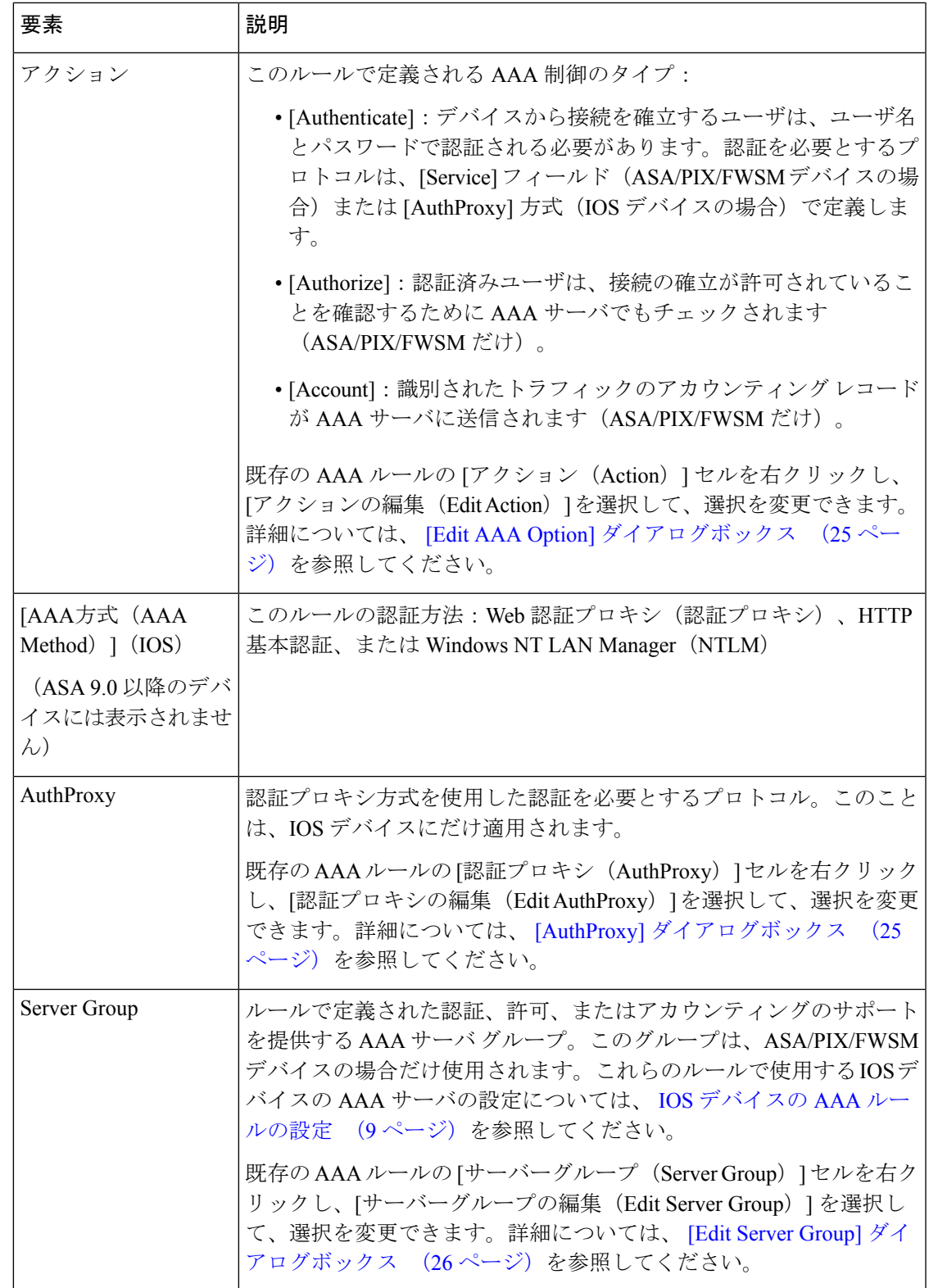

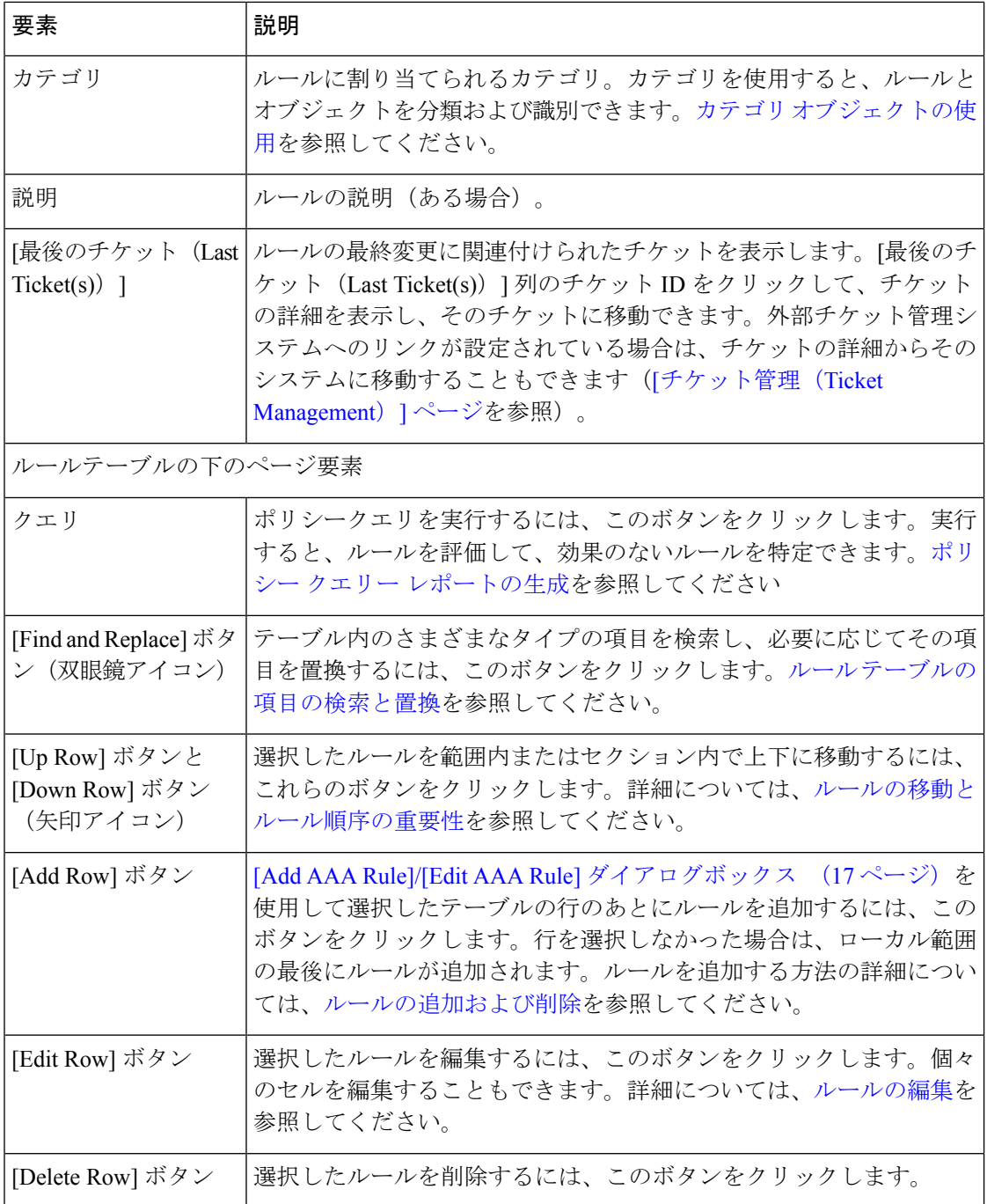

#### 右クリックメニュー

右クリックメニューも使用できます。このメニューから、上記の機能の多くにアクセスできま す。表示されるオプションは、右クリックした場所によって異なります。

• テーブル内のルールを右クリックすると、右クリックした特定のテーブルセルに関連した 編集機能がオプションに含められる場合があります。たとえば、[サーバーグループ (Server Group)] セルを右クリックすると、コマンド「Edit Server Group」が含められます。詳細 については[、ルールの編集](csm-user-guide-424_chapter12.pdf#nameddest=unique_657)を参照してください。

• [ルールの結合(CombineRules)]オプションも右クリックメニューに含まれています。詳 細については[、ルールの結合](csm-user-guide-424_chapter12.pdf#nameddest=unique_602)を参照してください。

# **[Add AAA Rule]/[Edit AAA Rule]** ダイアログボックス

[Add AAA Rules]/[Edit AAA Rules] ダイアログボックスを使用して、AAA ルールを追加および 編集します。AAA ルールの設定は、このダイアログボックスに単に入力するよりも複雑であ り、オペレーティングシステムによって大きく異なります。AAAルールを設定する場合には、 次の項をよく読んでください。

- AAA ルールについて (1 ページ)
- ユーザの認証方法について (3 ページ)
- ASA、PIX、および FWSM デバイスの AAA ルールの設定 (5ページ)
- IOS デバイスの AAA ルールの設定 (9ページ)

### ナビゲーション パス

[AAA Rules] ページ (12 ページ)から、[行の追加(Add Row)] ボタンをクリックするか、 行を選択して「行の編集 (Edit Row) 1ボタンをクリックします。

#### 関連項目

- [ルールの追加および削除](csm-user-guide-424_chapter12.pdf#nameddest=unique_656)
- [ルールの編集](csm-user-guide-424_chapter12.pdf#nameddest=unique_657)

フィールド リファレンス

#### 表 **2 : [Add AAA Rules]/[Edit AAA Rules]** ダイアログボックス

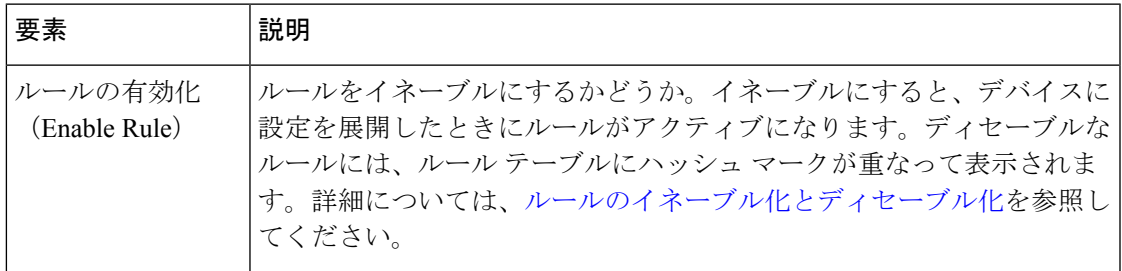

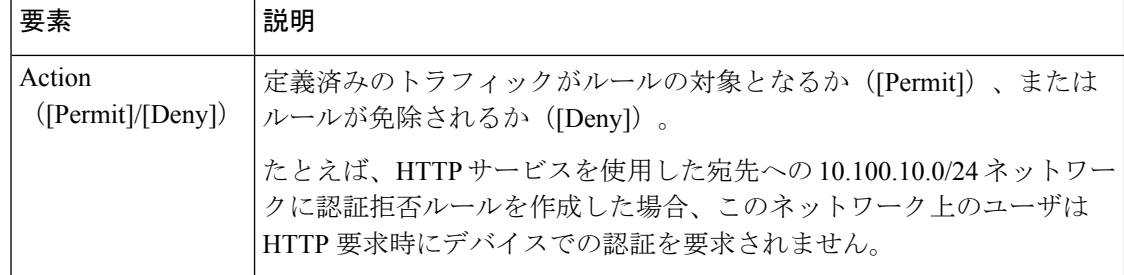

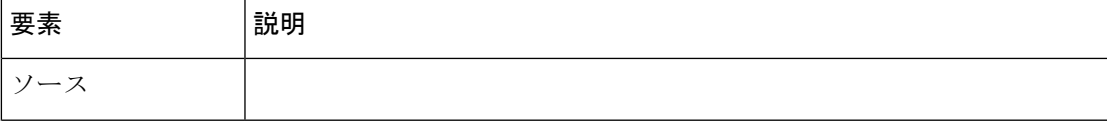

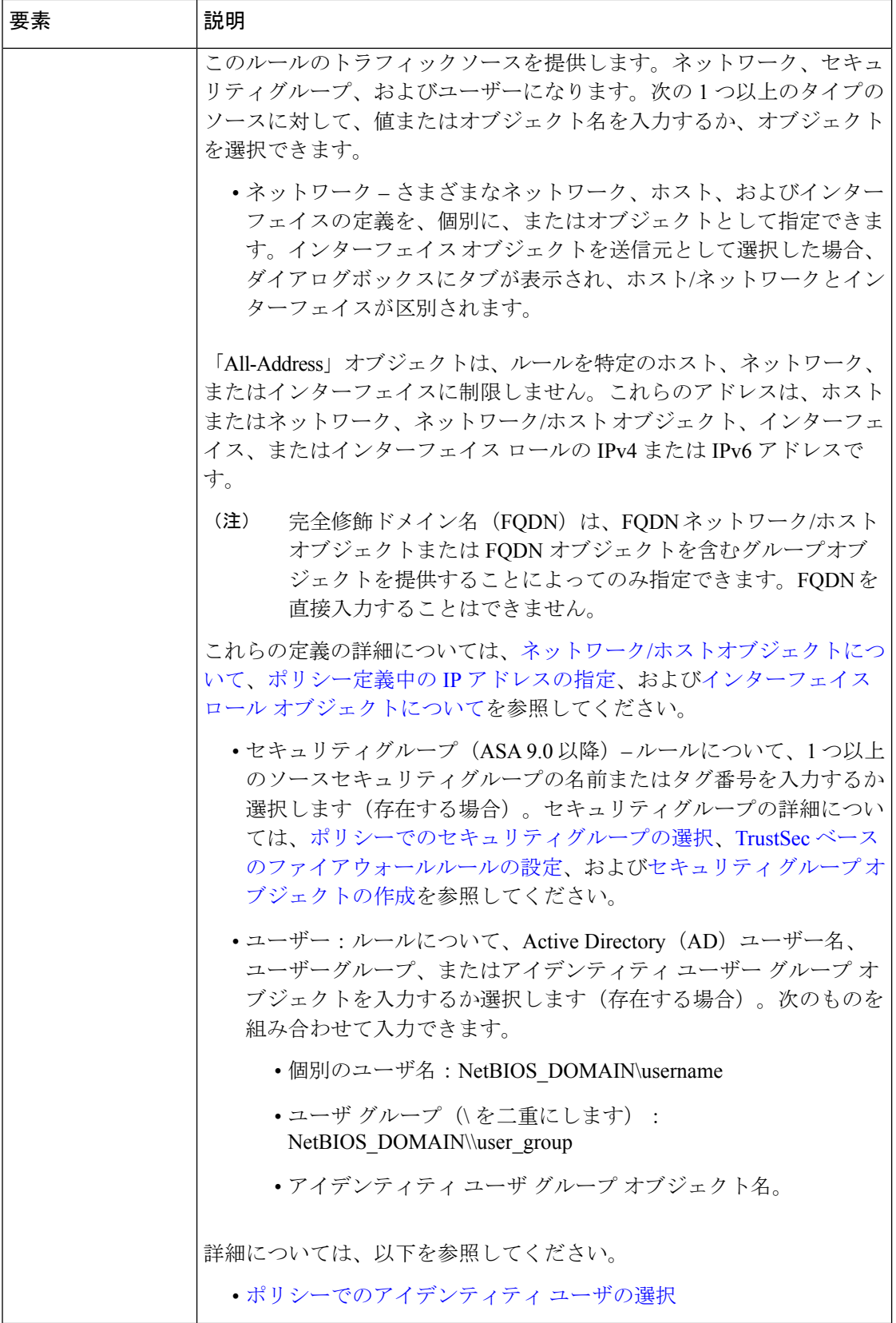

 $\overline{\phantom{a}}$ 

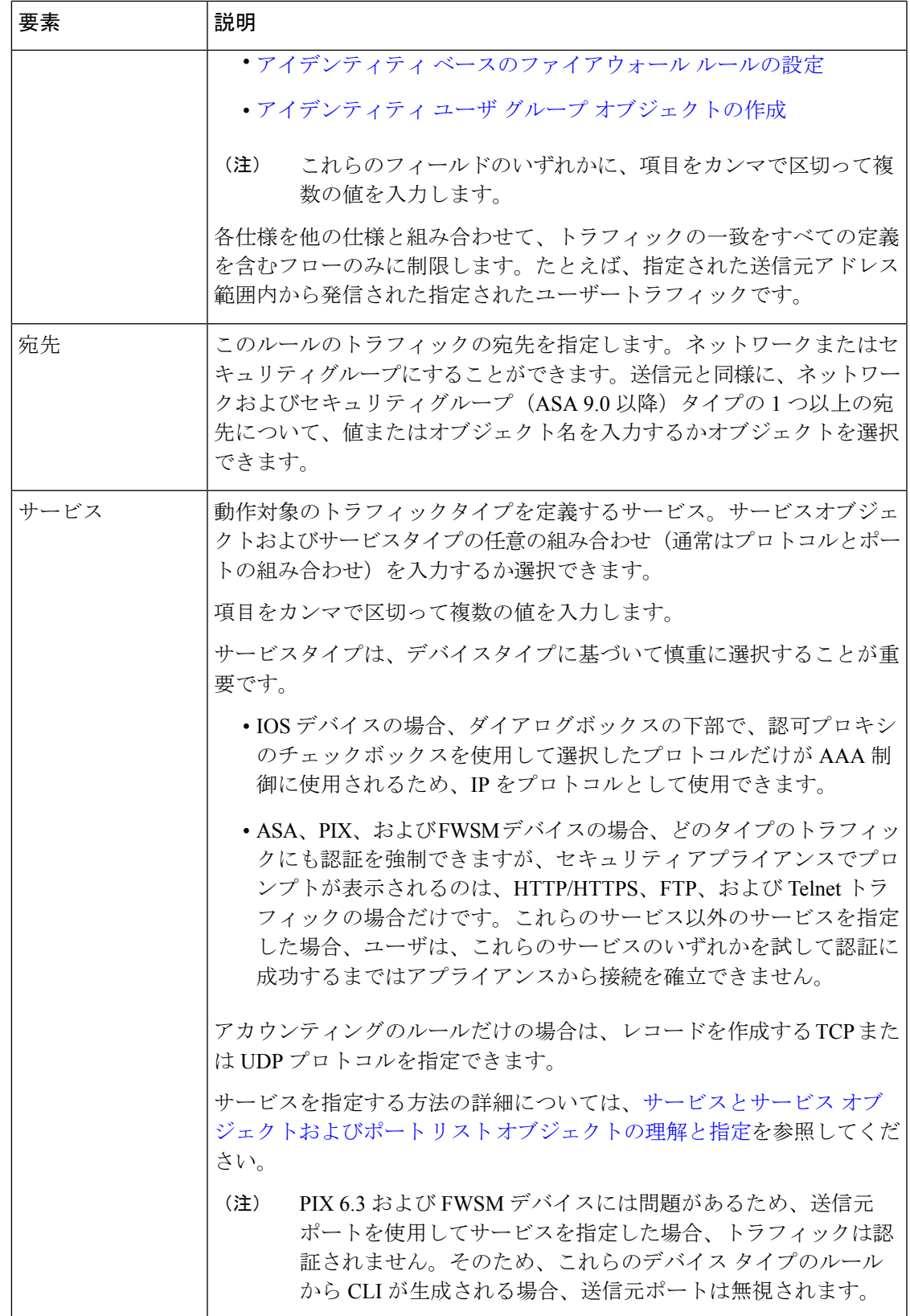

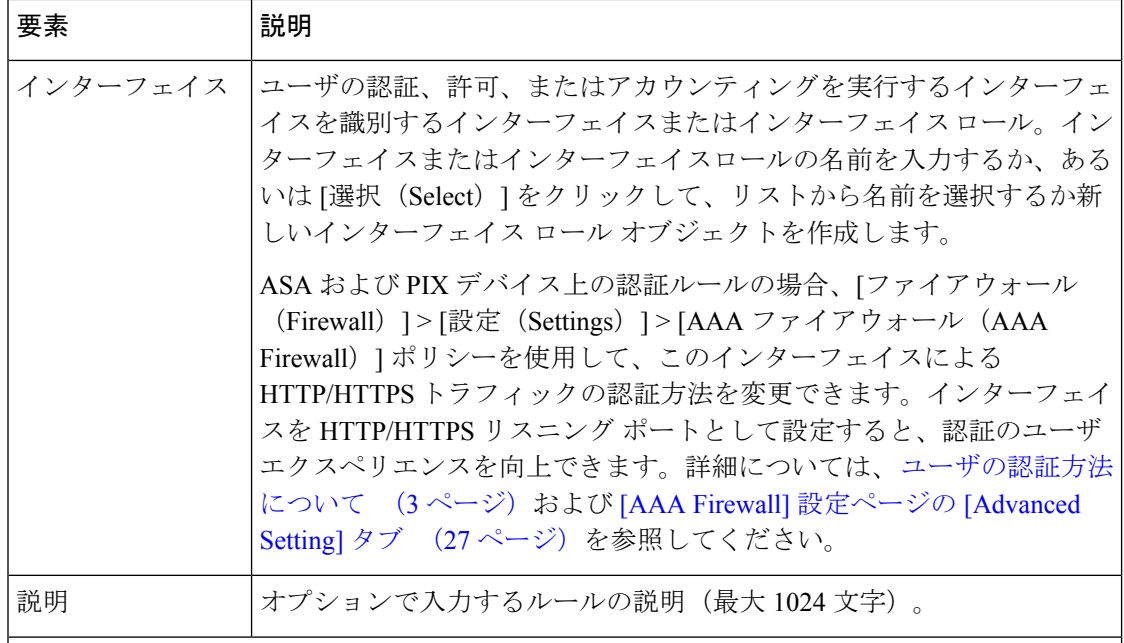

[認証アクション(Authentication Action)]、[許可アクション(Authorization Action)]、およ び [アカウンティングアクション(Accounting Action)] チェックボックスでは、デバイスに 生成されるルールのタイプを定義します。タイプごとに異なるコマンドセットが生成されま すが、複数のオプションを選択すると、このダイアログボックスの他の選択肢は、選択した すべてのアクションでサポートされる選択肢に制限されます。

既存のAAAルールの「アクション (Action) ]セルを右クリックし、[アクションの編集 (Edit Action)]を選択して、選択を変更できます。詳細については、[Edit AAA Option]ダイアログ ボックス (25 ページ)を参照してください。

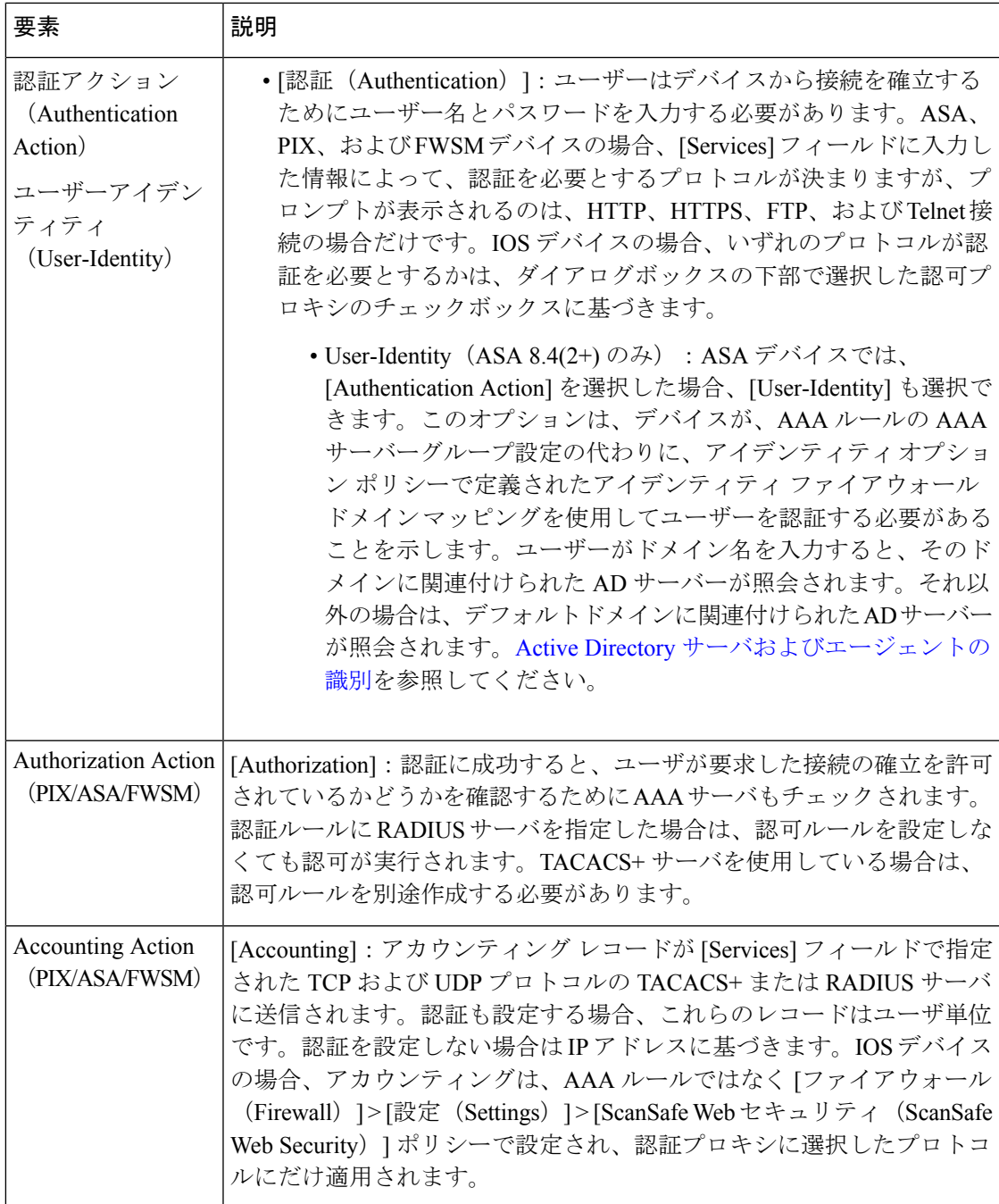

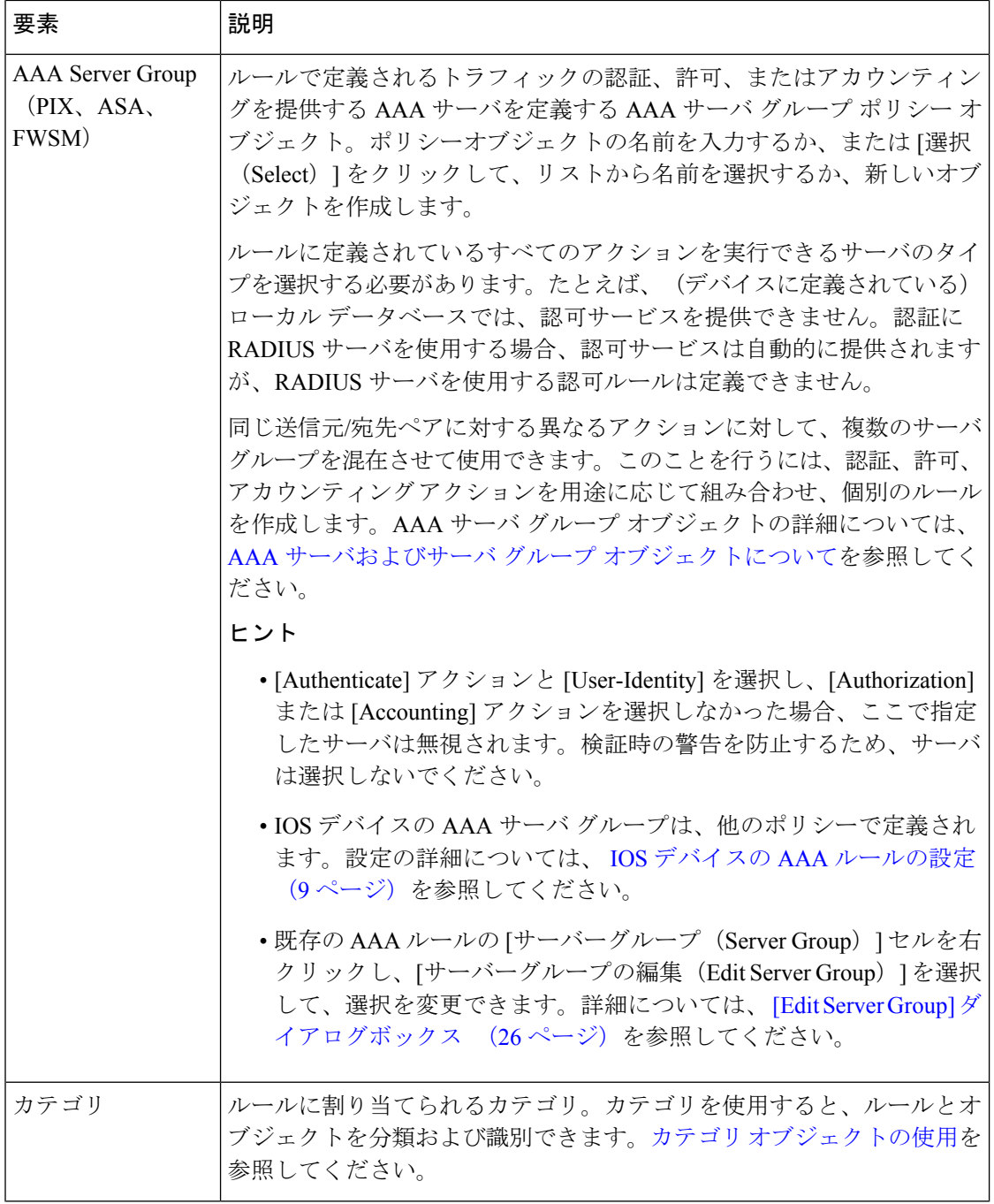

i.

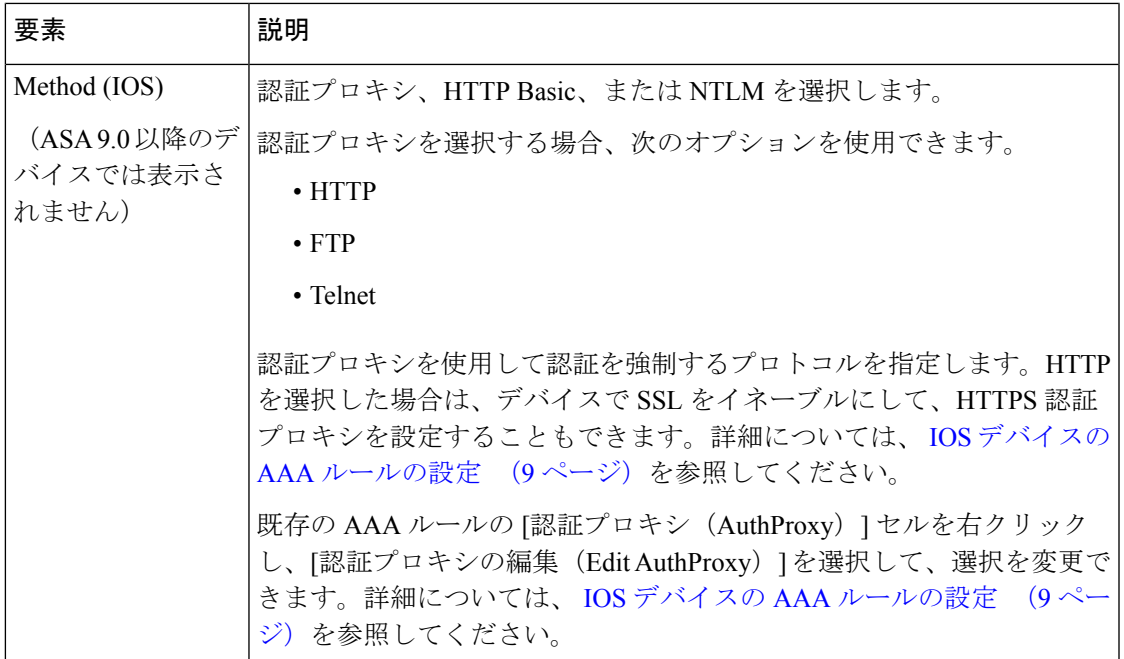

## **[Edit AAA Option]** ダイアログボックス

[AAAオプションの編集(Edit AAA Option)] ダイアログボックスを使用して、ルールが認証 (ユーザ ID あり、またはなし)、許可、またはアカウンティングのうち、いずれのアクショ ンを実行するかを選択します。認可ルールとアカウンティングルールは、ASA、PIX、および FWSMデバイスでだけ機能します。これらのオプションの詳細については、次の項の関連する 説明を参照してください。

- [Add AAA Rule]/[Edit AAA Rule] ダイアログボックス (17 ページ)
- AAA ルールについて (1 ページ)

### ナビゲーション パス

( [AAA Rules] ページ (12 ページ)で)AAA ルール内の [アクション(Action)] セルを右ク リックし、[AAAの編集 (Edit AAA) ] を選択します。

# **[AuthProxy]** ダイアログボックス

[AuthProxy]ダイアログボックスを使用して、AAAルール内の認可プロキシ設定を編集します。 IOSデバイスの場合、認証プロキシを使用して認証を強制するプロトコル(HTTP、FTP、また は Telnet)を選択します。HTTP を選択した場合は、デバイスで SSL をイネーブルにして、 HTTPS 認証プロキシを設定することもできます。詳細については、 IOS デバイスの AAA ルー ルの設定 (9 ページ)を参照してください。

### ナビゲーション パス

( [AAA Rules] ページ (12 ページ)で)AAA ルール内の [AuthProxy] セルを右クリックし、 [AuthProxyの編集(Edit AuthProxy)] を選択します。

### **[Edit Server Group]** ダイアログボックス

[EditServerGroup]ダイアログボックスを使用して、AAAルールで使用するAAAサーバグルー プを編集します。AAA サーバ グループは、ルールで定義されたトラフィックの認証、許可、 またはアカウンティングを提供する AAA サーバを提供します。ポリシーオブジェクトの名前 を入力するか、または[選択 (Select) ] をクリックして、リストから名前を選択するか、また は新しいオブジェクトを作成します。AAA サーバ グループ オブジェクトの詳細については、 AAA サーバおよびサーバ グループ [オブジェクトについて](csm-user-guide-424_chapter6.pdf#nameddest=unique_347)を参照してください。

ルールに定義されているすべてのアクションを実行できるサーバのタイプを選択する必要があ ります。たとえば、(デバイスに定義されている)ローカルデータベースでは、認可サービス を提供できません。認証にRADIUSサーバを使用する場合、認可サービスは自動的に提供され ますが、RADIUS サーバを使用する認可ルールは定義できません。[Add AAA Rule]/[Edit AAA Rule] ダイアログボックス (17 ページ)とは異なり、このダイアログボックスでは選択内容 は検証されません。

$$
\mathscr{O}^{\bullet}
$$

この設定は、ASA、PIX、および FWSM デバイスにだけ適用されます。IOS デバイスの AAA サーバ グループは、他のポリシーで定義されます。設定の詳細については、 IOS デ バイスの AAA ルールの設定 (9ページ)を参照してください。 (注)

### ナビゲーション パス

( [AAA Rules] ページ (12 ページ) で) AAA ルール内の [サーバーグループ (Server Group) ] セルを右クリックし、[サーバーグループの編集(Edit Server Group)] を選択します。

# **AAA** ファイアウォール設定ポリシー

AAA ファイアウォール設定ポリシーの設定は、AAA ルールの動作に影響を及ぼします。

ここでは、次の内容について説明します。

- [AAA Firewall] 設定ページの [Advanced Setting] タブ (27 ページ)
- [AAA Firewall] ページの [MAC-Exempt List] タブ (34 ページ)
- [AAA] ページ (37 ページ)

## **[AAA Firewall]** 設定ページの **[Advanced Setting]** タブ

AAAファイアウォール設定ポリシーを使用して、AAAルールポリシーの動作を改良するため のオプション設定を指定します。ここでは、[AdvancedSetting]タブで使用できる設定について 説明します。[MACExempt List]タブの詳細については、[AAA Firewall]設定ページの[Advanced Setting] タブ (27 ページ) を参照してください。

### ナビゲーション パス

[AAA Firewall] 設定ページにアクセスするには、次のいずれかを実行します。

- (デバイスビュー)ASA、PIX、または FWSM デバイスを選択し、**[**ファイアウォール (**Firewall**)**] > [**設定(**Settings**)**] > [AAA**ファイアウォール(**AAA Firewall**)**]** を選択しま す。必要に応じて「詳細設定(Advanced Setting)] タブを選択します。
- (ポリシービュー)ポリシータイプセレクタから **[**ファイアウォール(**Firewall**)**] > [**設定 (**Settings**)**] > [AAA**ファイアウォール(**AAA Firewall**)**]** の順に選択します。新しいポリ シーを作成するか既存のポリシーを選択し、必要に応じて[詳細設定 (Advanced Setting) ] タブを選択します。
- (マップビュー)ASA、PIX、または FWSM デバイスを右クリックし、**[**ファイアウォー ル設定の編集(**Edit Firewall Settings**)**] > [AAA**ファイアウォール(**AAA Firewall**)**]** を選 択し、必要に応じて [詳細設定(Advanced Setting)] タブを選択します。

### 関連項目

- AAA ルールについて (1 ページ)
- ユーザの認証方法について (3 ページ)
- ASA、PIX、および FWSM デバイスの AAA ルールの設定 (5 ページ)

フィールド リファレンス

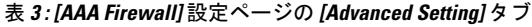

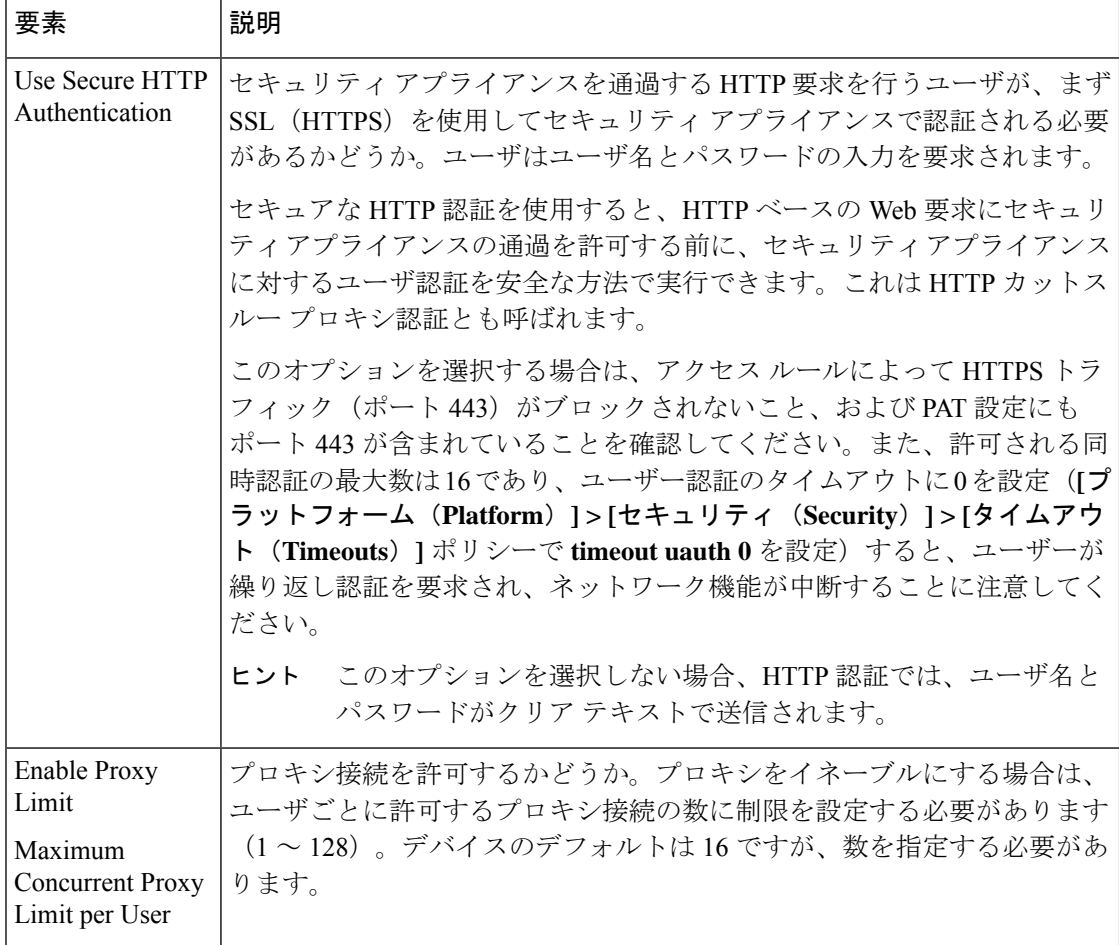

٠

Ι

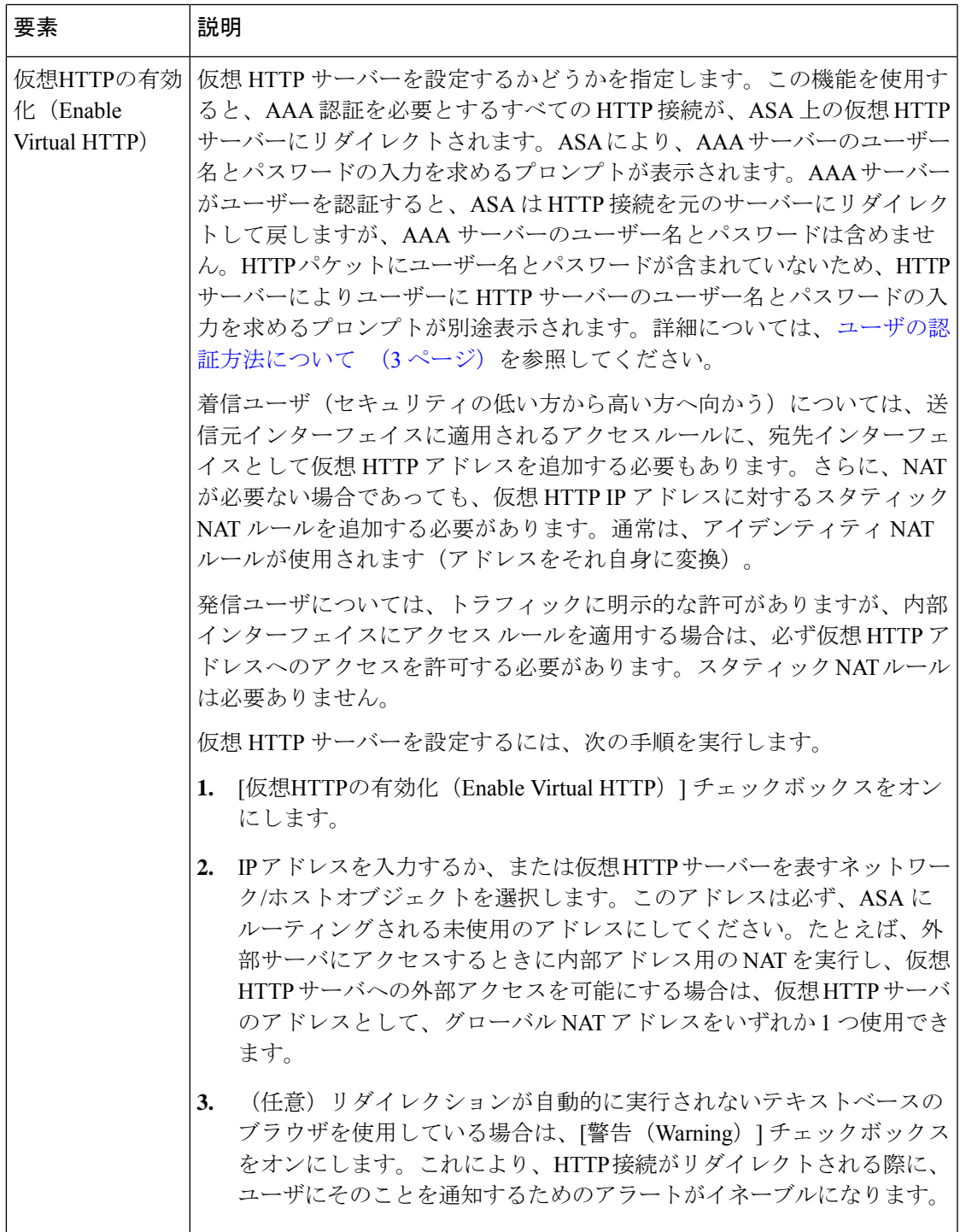

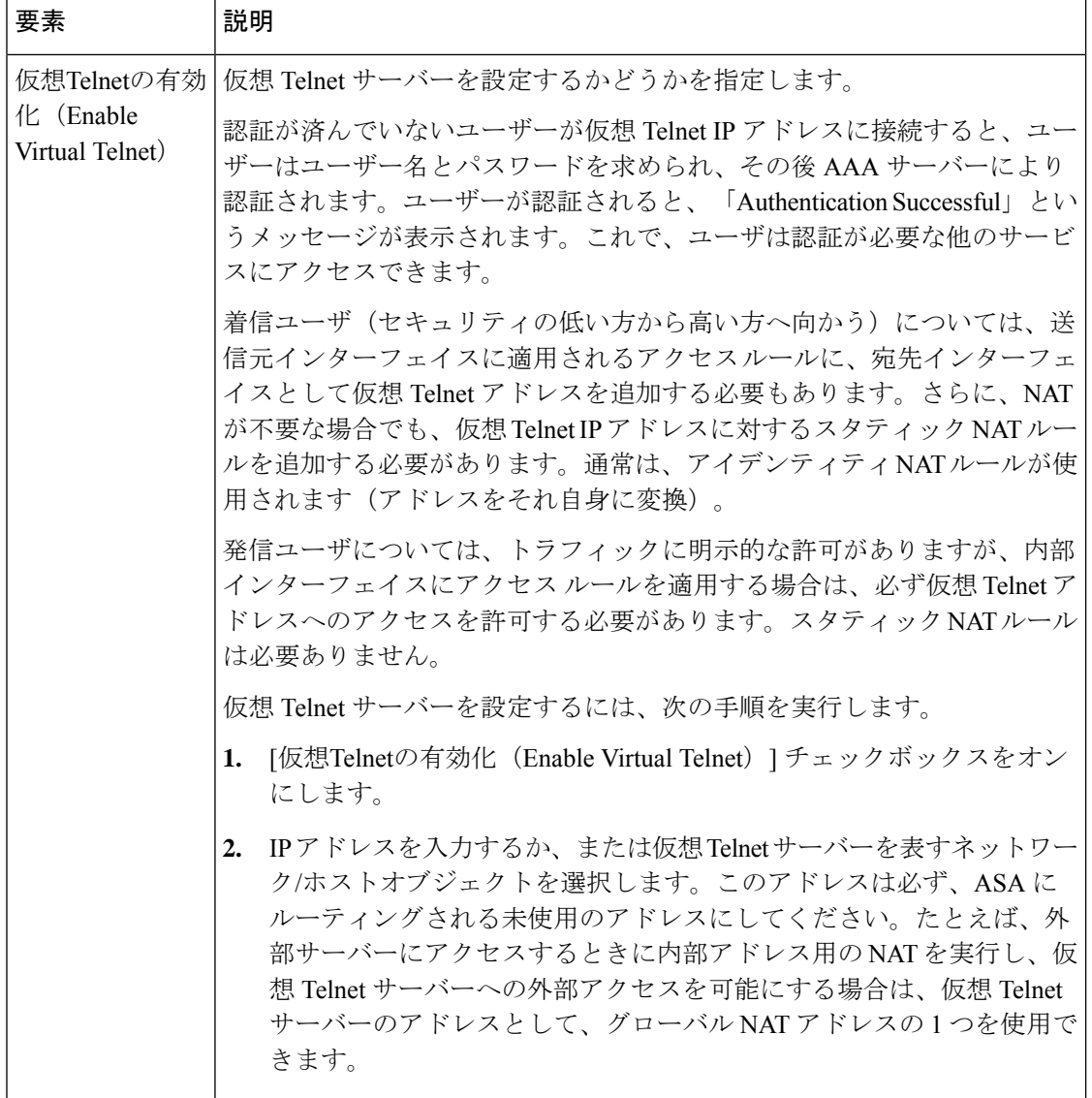

Ι

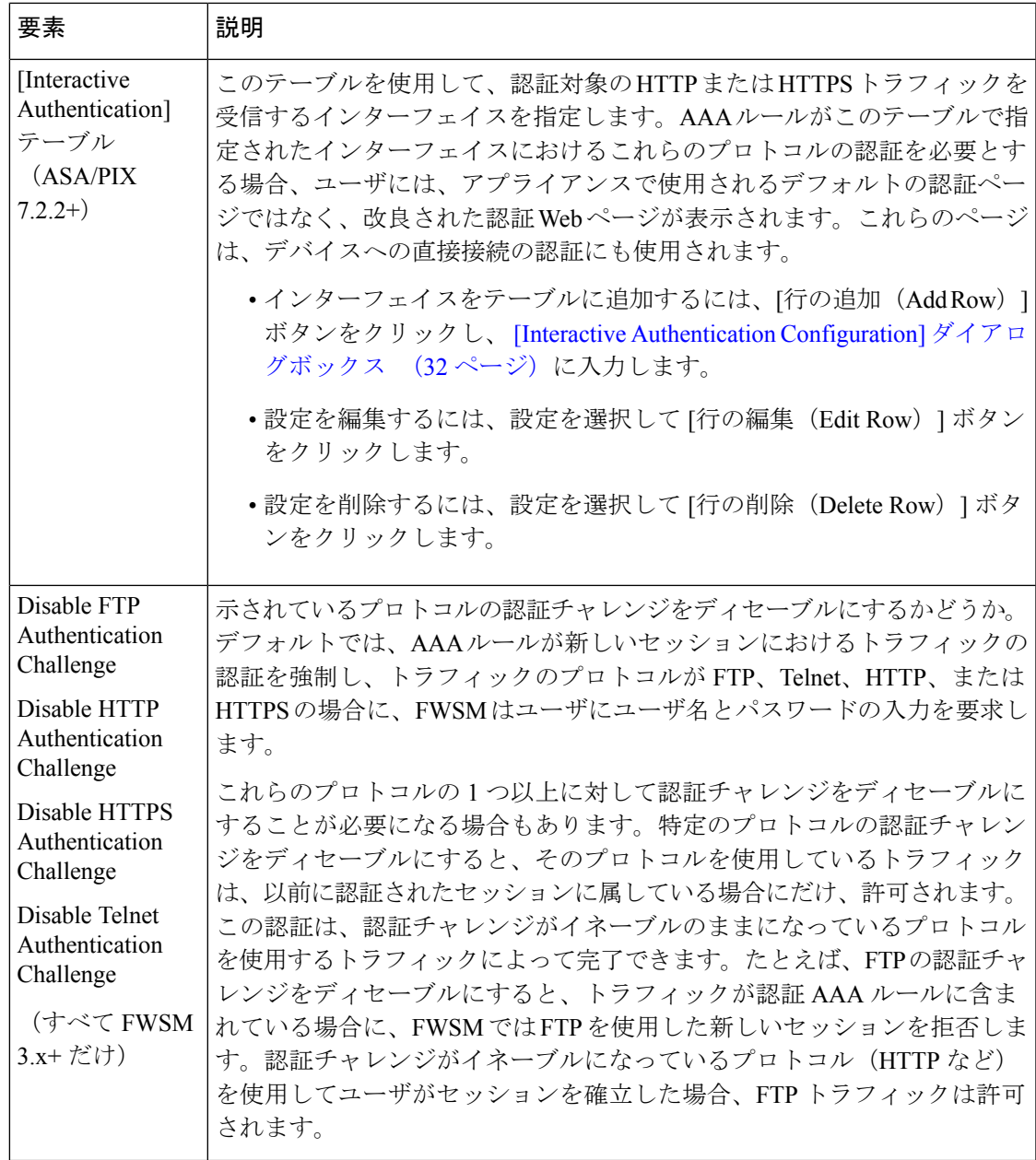

![](_page_31_Picture_340.jpeg)

### **[Interactive Authentication Configuration]** ダイアログボックス

[Interactive Authentication Configuration] ダイアログボックスを使用して、HTTP または HTTPS トラフィックを受信してネットワーク ユーザを認証するようにインターフェイスを設定しま す。リスニング ポートで使用される認証 Web ページでは、これらのプロトコルに使用される デフォルトの認証ページと比べてユーザエクスペリエンスが向上します。認証ページは、デバ イスへの直接接続に使用されます。また、リダイレクションオプションを選択し、かつ、AAA ルール ポリシーで HTTP/HTTPS ネットワーク アクセス認証が必要とされている場合、認証 ページはスルー トラフィックにも使用されます。詳細については、 ユーザの認証方法につい て (3 ページ)を参照してください。

### ナビゲーション パス

[AAA Firewall] 設定ページの [Advanced Setting] タブ (27 ページ)に移動し、双方向認証テー ブルの下の[行の追加(AddRow)]ボタンをクリックするか、またはテーブル内の行を選択し て [行の編集(Edit Row)] ボタンをクリックします。

### 関連項目

- AAA ルールについて (1 ページ)
- ASA、PIX、および FWSM デバイスの AAA ルールの設定 (5 ページ)

フィールド リファレンス

表 **<sup>4</sup> : [Interactive Authentication Configuration]** ダイアログボックス

![](_page_32_Picture_308.jpeg)

### **[Clear Connection Configuration]** ダイアログボックス

[接続設定のクリア (Clear Connection Configuration) | ダイアログボックスを使用して、ユー ザー認証がタイムアウトするか、または **clear uauth** コマンドで認証セッションをクリア後す ぐにアクティブな接続を閉じる送信元アドレスを指定します。これらのセッションをクリアす るインターフェイスを指定する必要があります。これらの設定は、FWSM3.2+デバイスだけに 使用されます。

ユーザー認証のタイムアウトは、**[**プラットフォーム(**Platform**)**]>[**セキュリティ(**Security**)**] > [**タイムアウト(**Timeouts**)**]** ポリシーで定義します。

ナビゲーション パス

[AAA Firewall] 設定ページの [Advanced Setting] タブ (27 ページ)に移動し、[Uauthタイマー の終了時に接続をクリア (Clear Connections When Uauth Timer Expires) | テーブルの下にある [行の追加(Add Row)] ボタンをクリックするか、またはテーブル内の項目を選択して [行の 編集 (Edit Row) 1ボタンをクリックします。

フィールド リファレンス

表 **<sup>5</sup> : [Clear Connection Configuration]** ダイアログボックス

![](_page_33_Picture_295.jpeg)

### **[AAA Firewall]** ページの **[MAC-Exempt List]** タブ

ASA、PIX、および FWSM 3.x+ デバイスの場合、[AAA Firewall] 設定ポリシーの [MAC Exempt List] タブを使用して、認証と認可を免除するホストを指定します。たとえば、セキュリティ アプライアンスが特定のネットワーク上で発信されるTCPトラフィックを認証し、特定のサー バからの認証されていないTCP接続を許可する場合は、そのサーバのMACアドレスからのト ラフィックを許可するルールを作成します。

マスクを使用して、MACアドレスのグループのルールを作成できます。たとえば、MACアド レスが 0003.e3 で始まるすべての Cisco IP Phone を免除する場合は、マスク ffff.ff00.0000 を使 用して 0003.e300.0000 の許可ルールを作成します(マスクの f はアドレス内の対応する数と一 致し、0 はすべてと一致します)。

拒否ルールが必要になるのは、MACアドレスのグループを許可し、許可されたグループ内に、 認証と認可を使用する必要があるいくつかのアドレスがある場合だけです。拒否ルールはトラ フィックを禁止しません。ホストに通常の認証と認可を要求するだけです。たとえば、00a0.c95d で始まる MAC アドレスを持つすべてのホストを許可し、00a0.c95d.0282 に認証と認可の使用 を強制する場合は、次のルールを順番に入力します。

- **1.** Deny 00a0.c95d.0282 ffff.ffff.ffff
- **2.** Permit 00a0.c95d.0000 ffff.ffff.0000

ポリシーをデバイスに展開すると、**mac-list**および**aaa mac-exempt**コマンドを使用してこれら のエントリが設定されます。

### $\mathcal{Q}$

MAC 免除リストで最初に一致したものが処理されます。このため、エントリの順序が重 要となります。MAC アドレスのグループを許可し、その一部を拒否する場合は、許可 ルールの前に拒否ルールを配置する必要があります。ただし、Security Manager では、 MAC 免除ルールを順序付けることはできません。ルールは示されている順に実装されま す。テーブルをソートすると、ポリシーが変更されます。エントリが相互に依存してい ない場合、このことは重要ではありません。依存している場合は、行を正しい順序で入 力してください。 ヒント

### ナビゲーション パス

[MAC Exempt List] タブにアクセスするには、次のいずれかを実行します。

- (デバイスビュー)ASA、PIX、または FWSM デバイスを選択し、[ファイアウォール (Firewall)] > [設定(Settings)] > [AAAファイアウォール(AAA Firewall)] を選択しま す。[MAC-Exemptリスト(MAC-Exempt List)] タブを選択します。
- (ポリシービュー) ポリシータイプセレクタから [ファイアウォール (Firewall) ] > [設定 (Settings)] > [AAAファイアウォール(AAA Firewall)] の順に選択します。新しいポリ シーを作成するか既存のポリシーを選択し、[MAC-Exemptリスト(MAC-ExemptList)]タ ブを選択します。
- (マップビュー)ASA、PIX、または FWSM デバイスを右クリックし、[ファイアウォー ル設定の編集 (Edit Firewall Settings) 1>[AAAファイアウォール (AAA Firewall) 1を選択 し、次に [MAC-Exemptリスト(MAC-Exempt List)] タブを選択します。

### 関連項目

- ASA、PIX、および FWSM デバイスの AAA ルールの設定 (5ページ)
- [テーブルのフィルタリング](csm-user-guide-424_chapter1.pdf#nameddest=unique_183)

#### フィールド リファレンス

表 **<sup>6</sup> : [AAA Firewall]** 設定ページの **[MAC-Exempt List]** タブ

![](_page_34_Picture_324.jpeg)

![](_page_35_Picture_326.jpeg)

## **[Firewall AAA MAC Exempt Setting]** ダイアログボックス

[Firewall AAA MAC Exempt Setting] ダイアログボックスを使用して、[MAC Exempt List] テーブ ルの免除エントリを追加および編集します。セキュリティアプライアンスは、許可されたMAC アドレスに関連付けられているホストの認証と認可をスキップします。

### ナビゲーション パス

[AAA Firewall] ページの [MAC-Exempt List] タブ (34 ページ)に移動し、[MAC免除リスト (MAC Exempt List )] テーブルの下の [行の追加(Add Row)] ボタンをクリックするか、ま たはテーブル内の項目を選択して [行の編集 (Edit Row) ] ボタンをクリックします。

### フィールド リファレンス

表 **<sup>7</sup> : [Firewall AAA MAC Exempt Setting]** ダイアログボックス

![](_page_35_Picture_327.jpeg)

![](_page_36_Picture_362.jpeg)

### **[AAA]** ページ

AAA ファイアウォール設定プロキシを使用して、認証プロキシに使用するサーバーやバナー を指定したり、デフォルト以外のタイムアウト値を設定したりします。IOSデバイスの認証プ ロキシは、ユーザが IOS デバイスから HTTP、Telnet、または FTP 接続を確立しようとすると きにユーザにログインと認証を強制するサービスです。ここでの設定は、AAA ルールと組み 合わせて機能します。AuthProxy設定は、AAAルールでこれらのサービスのいずれかにユーザ 認証が必要とされている場合にだけ適用されます。

このポリシーの設定が**[**ファイアウォール(**Firewall**)**] > [AAA**ルール(**AAA Rules**)**]**ポリシー と矛盾していないことを確認してください。さらに、**[**プラットフォーム(**Platform**)**] > [**デバ イス管理(**Device Admin**)**] > [AAA]** ポリシーを使用して、ユーザーアクセスの認証に使用す る AAA サーバーグループを定義する必要があります。このポリシーでは、許可およびアカウ ンティングのサーバーグループだけを定義します。HTTPS アクセスにも許可プロキシを使用 する場合は、AAA ルールポリシーで HTTP 許可プロキシをイネーブルにするだけでなく、**[**プ ラットフォーム(**Platform**)**] > [**デバイス管理(**Device Admin**)**] > [**デバイスアクセス(**Device Access**)**] > [HTTP]** ポリシーで SSL をイネーブルにし、AAA を設定する必要があります。

![](_page_36_Picture_6.jpeg)

AAAサーバでユーザごとにACLを設定して、各ユーザに適用する権限を定義する必要が あります。許可を設定する場合は、サービスとして [AAA] を指定し(service = AAA な ど)、権限レベルを15にします。AAAサーバーを設定する方法と一般的な認証プロキシ を設定する方法の詳細については、次の URL にある『Cisco IOS Security Configuration Guide: Securing User Services, Release 12.4T』の「Configuring the Authentication Proxy」を参 照してください。 ヒント

http://www.cisco.com/en/US/docs/ios/sec\_user\_services/configuration/guide/sec\_cfg\_authen\_prxy\_ps6441\_TSD\_Products\_Configuration\_Guide\_Chapter.html

### ナビゲーション パス

[AAA] ページにアクセスするには、次のいずれかを実行します。

• (デバイスビュー)デバイスを選択してから、ポリシーセレクタで **[**ファイアウォール (**Firewall**)**] > [**設定(**Settings**)**] > [AAA]** を選択します。

- (ポリシービュー)ポリシータイプセレクタから **[**ファイアウォール(**Firewall**)**] > [**設定 (**Settings**)**] > [AAA]** を選択します。新しいポリシーを作成するか、または既存のポリ シーを選択します。
- (マップビュー)デバイスを右クリックし、**[**ファイアウォール設定の編集(**EditFirewall Settings**)**] > [AAA]** を選択します。

### 関連項目

- AAA ルールについて (1 ページ)
- ユーザの認証方法について (3 ページ)
- IOS デバイスの AAA ルールの設定 (9ページ)

### フィールド リファレンス

#### 表 **8 : AAA** ファイアウォール設定ポリシー

![](_page_37_Picture_272.jpeg)

I

![](_page_38_Picture_306.jpeg)

![](_page_39_Picture_341.jpeg)

### **Firewall AAA IOS Timeout Value Setting**

バージョン 4.17 以降、Cisco Security Manager は引き続き IOS の機能をサポートしていま すが、拡張機能はサポートしていません。 (注)

[Firewall AAA IOS Timeout Value Setting] ダイアログボックスを使用して、特定のインターフェ イスのアイドル タイムアウト値と絶対タイムアウト値を設定します。これらの値は、[ファイ アウォール (Firewall) ] > [設定 (Settings) ] > [ScanSafe Webセキュリティ (ScanSafe Web

Security) ] ポリシーの [サーバータイムアウト (Server Timeout) ] タブで設定されたグローバ ルタイムアウト値を上書きします。

### ナビゲーション パス

[AAA] ページ (37ページ)の[詳細 (Advanced)] タブで、インターフェイスのテーブルの下 にある**[**行の追加(AddRow)]ボタンをクリックするか、または行を選択して[行の編集(Edit Row)] ボタンをクリックします。

### フィールド リファレンス

表 **<sup>9</sup> : [Firewall AAA IOS Timeout Value Setting]** ダイアログボックス

| 要素                                          | 説明                                                                                                    |
|---------------------------------------------|----------------------------------------------------------------------------------------------------|
| インターフェイス                                    | タイムアウト値を設定するインターフェイスまたはインターフェイス<br>ロール。インターフェイスまたはロールの名前を入力します。または、<br>[選択 (Select) ]をクリックしてリストから名前を選択するか、新しいイ<br>ンターフェイスロールを作成します。複数のエントリを指定する場合は、<br>カンマで区切ります。                                                                         |
| [Auth Proxy] タブ                             |                                                                                                    |
| Inactivity/Cache<br>Time                    | インターフェイス上のセッションにユーザアクティビティがない場合<br>に、ユーザの認証プロキシが保持される時間の長さ(分単位)。このタ<br>イマーが期限切れになると、動的なユーザ アクセス コントロール リス<br>ト (ACL)に従ってユーザセッションがクリアされるので、ユーザは再<br>度認証を受ける必要があります。有効な範囲は1~2,147,483,647です。<br>デフォルトは、グローバル非アクティブタイムアウト値(デフォルトは<br>60分)です。 |
| <b>Absolute Time</b>                        | 認証プロキシユーザセッションをインターフェイスでアクティブなまま<br>維持できる時間の長さ(分単位)。このタイマーが期限切れになったあ<br>とは、新しいリクエストの場合と同様、ユーザセッションで接続確立の<br>プロセス全体を実行する必要があります。有効な範囲は1~35,791で<br>す。デフォルトは0で、絶対タイムアウトは設定されません。ユーザ<br>セッションはアクティブであるかぎり保持されます。                             |
| <b>Authentication Proxy</b><br>Method (IOS) | これらのタイムアウト値を適用するプロトコル。HTTP、FTP、または<br>Telnet を自由に組み合わせて選択できます。                                                                                                    |
| [HTTP/NTLM] タブ                              | [HTTP]領域と[NTLM]領域には、次の同じフィールドと選択項目があり<br>ます。                                                                                                    |
|                                             | HTTP/NTLMの[非アクティブ/キャッシュ時間 (Inactivity/Cache Time) ]<br>および「絶対時間 (Absolute Time) 1を設定し、必要な場合には「パッシ<br>ブ認証の有効化 (Enable Passive Authentication) 1を選択します。最後に、<br>適用する [IDポリシー (Identity Policy) 1を選択します。                                      |

I

![](_page_41_Picture_290.jpeg)

Ι

![](_page_42_Picture_149.jpeg)

L

翻訳について

このドキュメントは、米国シスコ発行ドキュメントの参考和訳です。リンク情報につきましては 、日本語版掲載時点で、英語版にアップデートがあり、リンク先のページが移動/変更されている 場合がありますことをご了承ください。あくまでも参考和訳となりますので、正式な内容につい ては米国サイトのドキュメントを参照ください。